### **Samuel Wieczorek**<sup>∗</sup> **, Florence Combes**<sup>∗</sup> **, and Thomas Burger**<sup>∗</sup>

<sup>∗</sup><firstname.lastname@cea.fr>

**August 26, 2018**

#### **Abstract**

[DAPAR](http://bioconductor.org/packages/DAPAR) (Differential Analysis of Protein Abundance with R) and [ProStaR](http://bioconductor.org/packages/ProStaR) (Proteomics and Statistics with R) are two Bioconductor packages that contain the necessary functions to analyze proteomics data  $(DAPAR)$  $(DAPAR)$  $(DAPAR)$ , as well as the corresponding graphical user interfaces ( $ProStaR$ ). This document guides the practi-tioner through the use of [DAPAR](http://bioconductor.org/packages/DAPAR) (R command lines) and [ProStaR](http://bioconductor.org/packages/ProStaR) (click-button interface, so that no programming skill is required).

# **Contents**

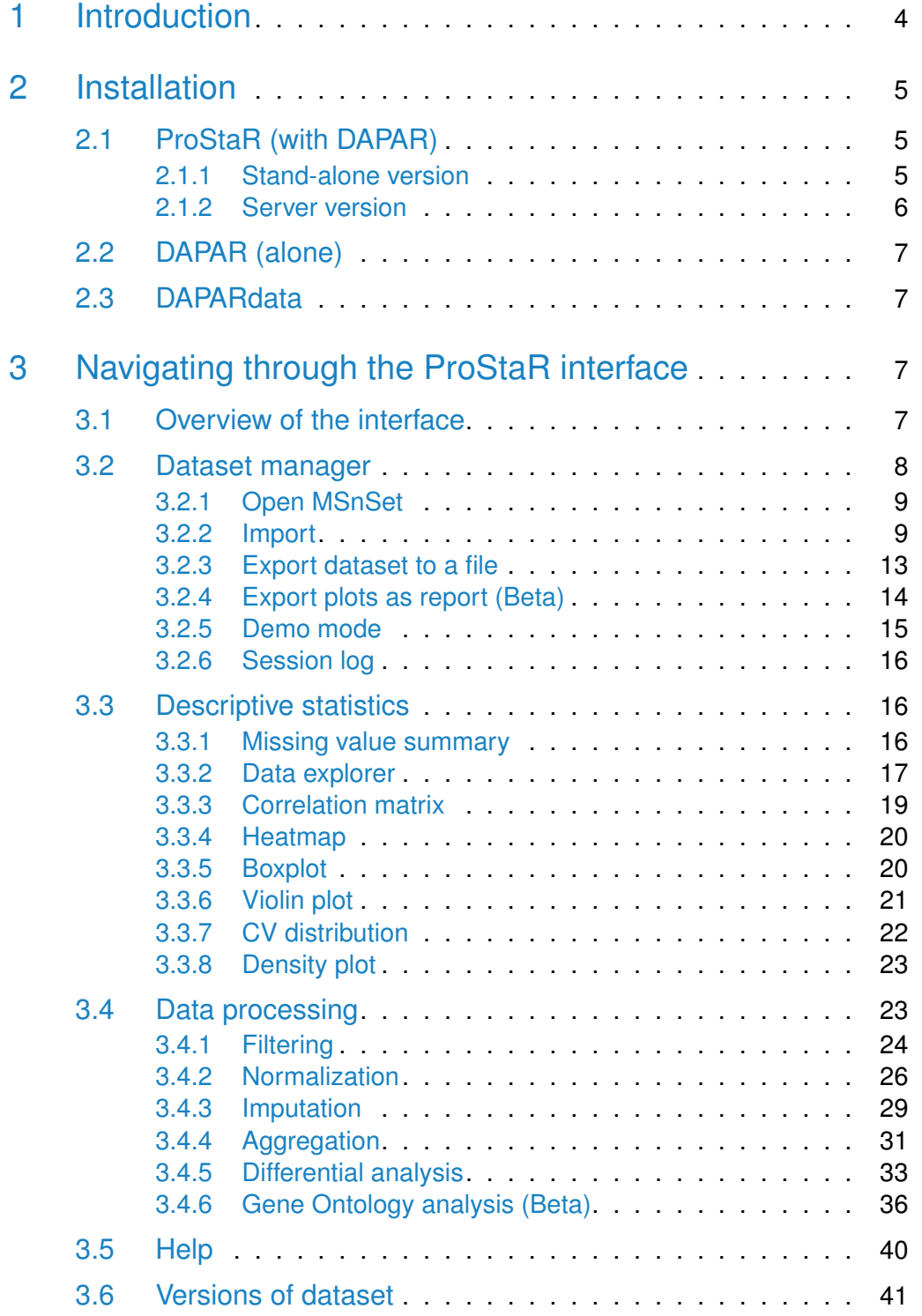

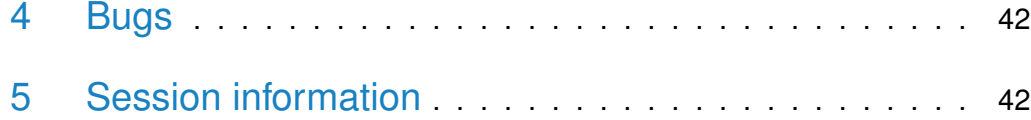

# <span id="page-3-0"></span>1 Introduction

[DAPAR](http://bioconductor.org/packages/DAPAR) and [ProStaR](http://bioconductor.org/packages/ProStaR) are a series of software dedicated to the processing of proteomics data. More precisely, they are devoted to the analysis of quantitative datasets produced in bottom-up discovery proteomics with a LC-MS/MS pipeline (Liquid Chromatography and Tandey Mass spectrometry). The experiment package [DAPARdata](http://bioconductor.org/packages/DAPARdata) is the companion package for [ProStaR](http://bioconductor.org/packages/ProStaR) and [DAPAR](http://bioconductor.org/packages/DAPAR). It contains many datasets that can be used as example.

[DAPAR](http://bioconductor.org/packages/DAPAR) (Differential Analysis of Protein Abundance with R) is an R package that contains all the necessary functions to:

- Import/export a quantitative dataset. Here, a quantitative dataset denotes a table where each protein is represented by a line and and each replicate is represented by a column; each cell of the table contains the abundance of a given protein in a given sample; the replicates are clustered into different conditions (or groups), and the purpose of the analysis is to isolate the few proteins the abundance of which significantly differ between the conditions (or groups).
- Compute and display meaningful statistics regarding the quantitative dataset.
- Perform the various processing steps of a complete quantitative analysis: (i) filtering and data cleaning; (ii) cross-replicate normalization; (iii) missing value imputation; (iv) aggregation of peptide intensities into protein intensities; (v) statistical tests and false discovery rate computation; (vi) Gene Ontology (GO) analysis (grouping and category enrichment).

This package can be used on its own; or as a complement to the numerous Bioconductor packages (https://www.bioconductor.org/) it is compliant with; or through the [ProStaR](http://bioconductor.org/packages/ProStaR) interface. ProStaR (Proteomics and Statistics with R) is a web-interface based on Shiny (http://shiny.rstudio.com/) that provides Graphical User Interfaces (GUI) to all the [DAPAR](http://bioconductor.org/packages/DAPAR) functionalities, so as to guide any practitioner that is not comfortable with R programming through the complete quantitative analysis process.

<span id="page-3-1"></span>In  $DAPAR$ , a serie of functions may be called from two types of variables: a dataframe that contains quantitative data and an object of class MSnSet. The first case has been developped to make  $DAPAR$  easier to use (in command line) for users who do not want to work with MSnSet files and to be compliant in the future with the Proline Suite (http://proline.profiproteomics.fr/).

# 2 Installation

There are 3 ways to use [DAPAR](http://bioconductor.org/packages/DAPAR):

- $\blacksquare$  The first one is to use [DAPAR](http://bioconductor.org/packages/DAPAR) alone, through command lines or scripts. To do so, the user simply has to install *[DAPAR](http://bioconductor.org/packages/DAPAR)* on his/her own workstation, as instructed in Section [2.2;](#page-6-0)
- The second one is to use  $DAPAR$  along with its graphical interface [ProStaR](http://bioconductor.org/packages/ProStaR), and to have them running on the user's station (referred to as stand-alone install). In such case, it is necessary to install [DAPAR](http://bioconductor.org/packages/DAPAR) first, as instructed in Section [2.2,](#page-6-0) and [ProStaR](http://bioconductor.org/packages/ProStaR) then, as instructed in Section [2.1.1;](#page-4-1)
- In the case where several  $ProStaR$  users who are not confortable with R (programming or installing), it is best to have a single version of  $DAPAR$ and  $ProStaR$  running on a shiny server installed on a Unix/Linux server. The users will use  $ProStaR$  through a web browser, exactly if it were locally installed, yet, a single install has to be administrated. In that case, [DAPAR](http://bioconductor.org/packages/DAPAR) has to be classically installed (Section [2.2\)](#page-6-0), while on the other hand, the installation of  $ProStaR$  is slightly different on a server (Section [2.1.2\)](#page-5-0).

<span id="page-4-0"></span>For a stand-alone use, both  $DAPAR$  and  $ProStaR$  can run on any operating system (Unix/Linux, Mac OS X and Windows) as long as R is installed. In any case (stand-alone or server), a recent version of R ( $>$  3.4) is needed.

## 2.1 ProStaR (with DAPAR)

 $ProStaR$  can be run in two differents ways: standalone or server. The prerequested packages described above have to be installed on the server if the user run a shiny-server to distribute  $ProStaR$  or on a local machine if  $ProStaR$ is run locally.

### <span id="page-4-1"></span>2.1.1 Stand-alone version

To run the stand-alone version, it is necessary to install the package in a directory where the user have read/write permissions. If the user have administrator privileges, then in a R console, enter:

```
> source("http://www.bioconductor.org/biocLite.R")
> biocLite("Prostar")
```
This step will automatically install the following packages: [shiny](https://CRAN.R-project.org/package=shiny), [rhandsontable](https://github.com/jrowen/rhandsontable), [DAPARdata](http://bioconductor.org/packages/DAPARdata), [DAPAR](http://bioconductor.org/packages/DAPAR), [data.table](https://CRAN.R-project.org/package=data.table), [DT](https://CRAN.R-project.org/package=DT), [shinyjs](https://CRAN.R-project.org/package=shinyjs), [openxlsx](https://CRAN.R-project.org/package=openxlsx), [shinyAce](https://CRAN.R-project.org/package=shinyAce), [highchar](https://CRAN.R-project.org/package=highcharter)[ter](https://CRAN.R-project.org/package=highcharter), [rhandsontable](https://CRAN.R-project.org/package=rhandsontable), [htmlwidgets](https://CRAN.R-project.org/package=htmlwidgets), [webshot](https://CRAN.R-project.org/package=webshot), [R.utils](https://CRAN.R-project.org/package=R.utils).

Once the package is installed, to launch  $ProStaR$ , then enter:

> library(Prostar)

> Prostar()

<span id="page-5-0"></span>A new window of the default web browser opens.

#### 2.1.2 Server version

This version uses a Shiny Server [\(https://github.com/rstudio/shiny-server\)](https://github.com/rstudio/shiny-server). It is a server program that makes Shiny applications available over the web. Please follow installation instructions if you do not have a server yet.

Once a Shiny server is available in your network, the first step is to install *[Prostar](http://bioconductor.org/packages/Prostar)* as described in Section [2.1.1](#page-4-1) in order to have the dependencies installed.

Then, execute the following line in order to get the install directory of Prostar:

> installed.packages()["Prostar","LibPath"]

The result of this command is now refered as  $/path\_to\_Prostar$ .

Change the owner of the shiny-server directory and log as shiny # sudo chown shiny /srv/shiny-server # sudo su shiny

Create a directory named [ProStaR](http://bioconductor.org/packages/ProStaR) in the Shiny Server directory with the user shiny as owner and then copy the Prostar files.

Create the directory for the shiny application # mkdir /srv/shiny-server/Prostar Copy the ProstarApp directory within the shiny-server directory # sudo cp -r /path\_to\_Prostar/ProstarApp/ /srv/shiny-server/Prostar Change the owner of the shiny-server directory # sudo chown -R shiny /srv/shiny-server Give the following permissions to the www directory # chmod 755 /srv/shiny-server/Prostar/www

Check if the configuration file of shiny-server is correct. For more details, please visit [http://rstudio.github.io/shiny-server/latest/.](http://rstudio.github.io/shiny-server/latest/)

<span id="page-6-0"></span>Now, the application should be available via a web browser at http://servername:port/Prostar.

## 2.2 DAPAR (alone)

To install the package *[DAPAR](http://bioconductor.org/packages/DAPAR)* from the source file with administrator rights, start R and enter:

```
> source("http://www.bioconductor.org/biocLite.R")
```

```
> biocLite("DAPAR")
```
This step will automatically install the following packages:

- From CRAN: [RColorBrewer](https://CRAN.R-project.org/package=RColorBrewer), [Cairo](https://CRAN.R-project.org/package=Cairo), [png](https://CRAN.R-project.org/package=png), [lattice](https://CRAN.R-project.org/package=lattice), [reshape2](https://CRAN.R-project.org/package=reshape2), tmytnorm, [norm](https://CRAN.R-project.org/package=norm), [ggplot2](https://CRAN.R-project.org/package=ggplot2), [imputeLCMD](https://CRAN.R-project.org/package=imputeLCMD), [gplots](https://CRAN.R-project.org/package=gplots), [openxlsx](https://CRAN.R-project.org/package=openxlsx), [knitr](https://CRAN.R-project.org/package=knitr), [cp4p](https://CRAN.R-project.org/package=cp4p), [doParallel](https://CRAN.R-project.org/package=doParallel), [foreach](https://CRAN.R-project.org/package=foreach), [scales](https://CRAN.R-project.org/package=scales), [stats](https://CRAN.R-project.org/package=stats), [grDevices](https://CRAN.R-project.org/package=grDevices), [vioplot](https://CRAN.R-project.org/package=vioplot), [sm](https://CRAN.R-project.org/package=sm), [graphics](https://CRAN.R-project.org/package=graphics), [utils](https://CRAN.R-project.org/package=utils), [parallel](https://CRAN.R-project.org/package=parallel), [openxlsx](https://CRAN.R-project.org/package=openxlsx), [Matrix](https://CRAN.R-project.org/package=Matrix), [highcharter](https://CRAN.R-project.org/package=highcharter), [dplyr](https://CRAN.R-project.org/package=dplyr), [tidyr](https://CRAN.R-project.org/package=tidyr), [imp4p](https://CRAN.R-project.org/package=imp4p), [readxl](https://CRAN.R-project.org/package=readxl), [lme4](https://CRAN.R-project.org/package=lme4),[graph](https://CRAN.R-project.org/package=graph)
- <span id="page-6-1"></span>• From Bioconductor: [MSnbase](http://bioconductor.org/packages/MSnbase), [DAPARdata](http://bioconductor.org/packages/DAPARdata), [preprocessCore](http://bioconductor.org/packages/preprocessCore), [impute](http://bioconductor.org/packages/impute), [limma](http://bioconductor.org/packages/limma), [pcaMethods](http://bioconductor.org/packages/pcaMethods), [clusterProfiler](http://bioconductor.org/packages/clusterProfiler), [AnnotationDbi](http://bioconductor.org/packages/AnnotationDbi), [siggenes](http://bioconductor.org/packages/siggenes)

## 2.3 DAPARdata

The installation of the package *[DAPARdata](http://bioconductor.org/packages/DAPARdata)* follows the classical way for Bioconductor packages. In a R console, enter:

```
> source("http://www.bioconductor.org/biocLite.R")
```

```
> biocLite("DAPARdata")
```
# 3 Navigating through the ProStaR interface

## <span id="page-6-3"></span>3.1 Overview of the interface

As illustrated on Fig. [1,](#page-7-2) *[ProStaR](http://bioconductor.org/packages/ProStaR)* proposes a classical Graphical User Interface (GUI) to visualize and interact with the data. On the top, a navbar menu helps navigating through the various [DAPAR](http://bioconductor.org/packages/DAPAR) functionalities and running them. It is divided into five submenus:

<span id="page-7-2"></span>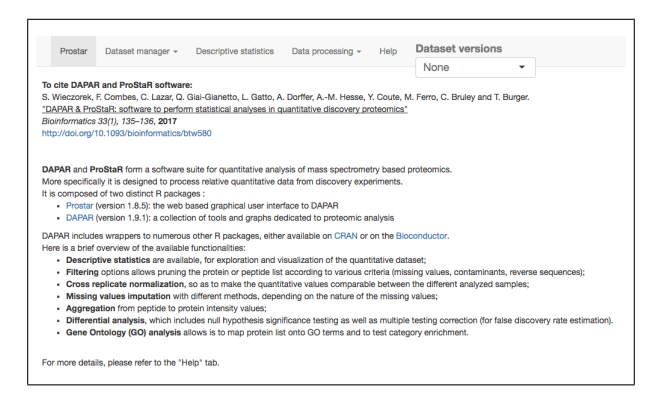

**Figure 1: Default screen of ProStaR**

- **ProStar**: The welcome page, depicted on Fig. [1.](#page-7-2)
- **Dataset manager**: It contains the tools to import and export datasets;
- **Descriptive statistics**: It provides different visualization tools that are helpful to understand the dataset, and to picture the influence of the various processing;
- **Data processing**: This is the heart of ProStaR, where all the [DAPAR](http://bioconductor.org/packages/DAPAR) functionalities can be accessed to;
- **Help**: A serie of informations about the software, associated references, etc.

<span id="page-7-0"></span>On the right hand side of the navbar menu, a dropdown menu referred to as "Dataset versions" makes it possible to navigate back through the history of the processing. Its use is detailed in Section [3.6](#page-39-1)

### 3.2 Dataset manager

<span id="page-7-1"></span>The "Dataset manager" allows the user to open, import or export quantitative datasets. [ProStaR](http://bioconductor.org/packages/ProStaR) and [DAPAR](http://bioconductor.org/packages/DAPAR) use the MSnSet format which is part of the package [MSnbase](http://bioconductor.org/packages/MSnbase): It is either possible to load existing MSnSet files (see Section [3.2.1\)](#page-7-1) or to import text (-tabulated) and Excel files (see Section [3.2.2\)](#page-8-0). The "Demo mode" allows to load the datasets of the package [DAPARdata](http://bioconductor.org/packages/DAPARdata) (see Section [3.2.5\)](#page-14-0).

### 3.2.1 Open MSnSet

The user can upload a dataset that is already formated as an MSnSet file, by clicking on "Open MSnSet File" (see Fig. [2\)](#page-8-1). This action opens a popup window, so as to let the user choose the appropriate file. Once the file is uploaded, a short summary of the dataset is shown, which includes the number of samples, the number of proteins in the dataset, the percentage of missing values and the number of lines which only contain missing values.

<span id="page-8-1"></span>Once done, the menu of "Dataset versions" is updated to "Original - peptide"

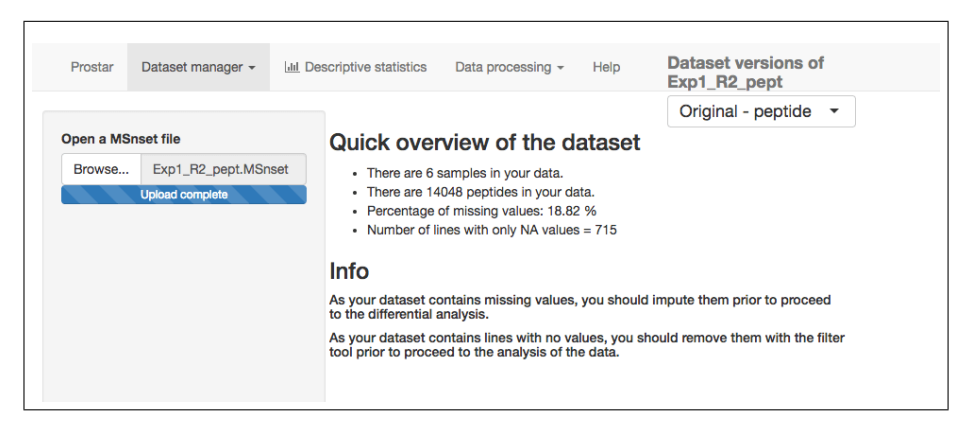

**Figure 2: Open a MSnSet file**

or "Original - protein" whether the file contains quantitative information about peptides or proteins (see Section  $3.6$ ). All the plots in the "Descriptive statistics" submenu (see Section [3.3\)](#page-15-0) become accessible and all the widgets to interact with [ProStaR](http://bioconductor.org/packages/ProStaR) are preloaded.

**Command line:** It is possible to open an MSnSet dataset directly in command line (*i.e.* without  $ProStaR$  interface), using function  $readRDS()$ .

The user can find examples of MSnSet file in the 'extdata' directory of [DA-](http://bioconductor.org/packages/DAPARdata)[PARdata](http://bioconductor.org/packages/DAPARdata). The user can find this directory by entering:

<span id="page-8-0"></span>> installed.packages()["DAPARdata","LibPath"]

#### 3.2.2 Import

Alternatively, the user can create a quantitative dataset in the MSnSet format, on the basis of TSV (Tab Separated Values) or Excel files (in format xls or xlsx) that contain the results of a proteomics analysis. To do so, one has to click on

"Convert data to MSnSet". Then, the right panel splits into 5 tabs that guide the user through the procedure to create the MSnSet object. Let us describe the import format first, and the import procedure then.

#### **Import data**

Data are imported through a text file (.txt) formatted as a column separated file, with tabulations (*i.e.* "\t" character) as column separator. The first line of the text file contains the column names. A minimum of 4 columns with quantitative values are necessary: As  $ProStaR$  is made for label-free discovery proteomics, it is required to have a minima 2 conditions (or groups, or labels) to compare; moreover, 2 replicates per conditions are necessary, so that it is possible to compute a condition-wise variance. Regarding the quantitative values, the decimal separator is ".", and the intensities may be either log-transformed or not. It is also advised to have an additional columns that contains IDs (that is that gives a unique name to each line of the dataset). If such a unique ID does not appear in the dataset, one will be automatically generated.

Of course, it is possible to have more columns with quantitative values; as well as additional columns with other information. The latter ones will be considered as metadata when imported.

It is recommended to avoid special characters such as " $\sharp$ ", " $\mathbb{Q}$ ", " $\sharp$ ", "%", etc. that are automatically removed. Similarly spaces in column names are replaced by ".".

If the dataset describes proteins, each line should correspond to one and only one protein. If the dataset describes peptides, each line should correspond to one and only one peptide. In addition, it is necessary to have a column that lists (separated by a ";") all the parent proteins of each peptide, as this piece of information is mandatory for the aggregation. It is also necessary that these parent proteins are describe by a unique ID (so as to avoid confusion between the proteins).

As an example, please find at the following address a dataset abstract that can be inspired from: [http://www.bioconductor.org/packages/release/bioc/](http://www.bioconductor.org/packages/release/bioc/ readmes/Prostar/README) [readmes/Prostar/README.](http://www.bioconductor.org/packages/release/bioc/ readmes/Prostar/README)

#### **Import procedure**

Several panels guide the user through the different steps of the procedure:

**Select file**: Select the CSV/txt or Excel (\*.xls, \*.xlsx) file to import (see Fig. [3\)](#page-10-0). The file must contain a table where each line corresponds to a peptide or protein, except the first one which must contain the names of the colums. If the user chooses an Excel file, a dropdown menu appears and ask the user to select the spreadsheet containing the data.

As it appears in Fig. [3,](#page-10-0) some options allows for specifying if data are related to peptides or proteins, if the abundance values are already log-transformed or not  $^1$ , and also if  $0$  and  $NaN$  values should be replaced by  $\sf{NA}.$ 

<span id="page-10-0"></span>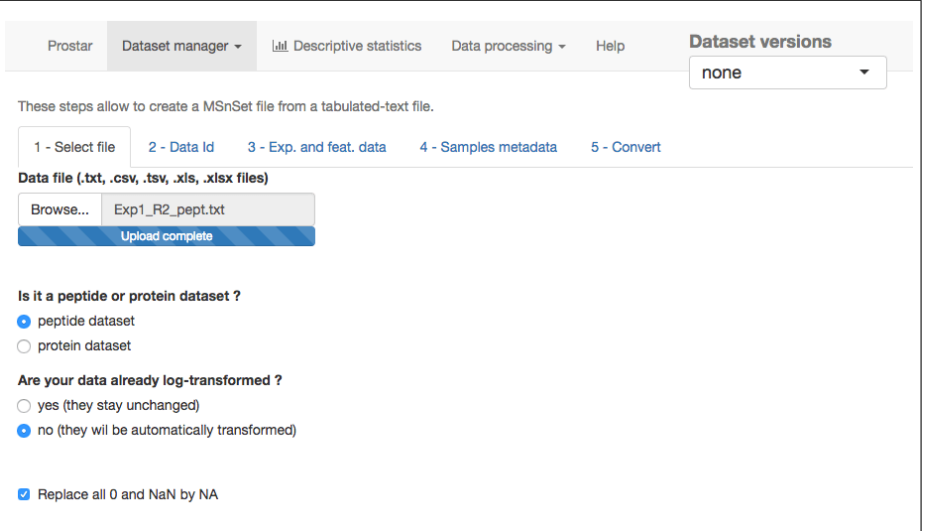

<sup>1</sup>In *[DAPAR](http://bioconductor.org/packages/DAPAR)*, the analysis is always conducted on logtransformed data. They may have previously been transformed, but if not, then [DAPAR](http://bioconductor.org/packages/DAPAR) automatically performs the transformation. The user should not try applying any [DAPAR](http://bioconductor.org/packages/DAPAR) processing on data that are not log-transformed, for the result would be dubious.

**Figure 3: Importing an Excel file, tab 1**

**Data ID**: This step is to set the column that corresponds to the unique ID of peptides or proteins. The user has two options: let  $ProStaR$  creates such an ID by itself or choose among the columns available in the data file. If choosing the second option, then a drop-down menu appears and provides the list of the column names. A column corresponding to the unique ID of the peptides or proteins should be selected (see Fig. [4\)](#page-10-1). If the column contains non unique IDs, a warning alerts the user and suggests him to choose another column.

<span id="page-10-1"></span>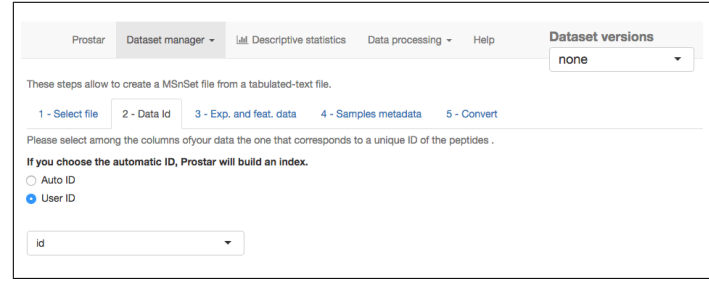

**Figure 4: Importing a CSV file, tab 2**

**Exp. and Feat. data**: In the "Quantitative data" list, select (one after the other) the columns that correspond to the quantitative data. Each time the user selects an item in the list, it is moved up to the field above (see Fig. [5\)](#page-11-0). If an item is selected by mistake, it can be removed by pressing on the SUPPR key.

<span id="page-11-0"></span>Please note that the decimal separator should be ".".

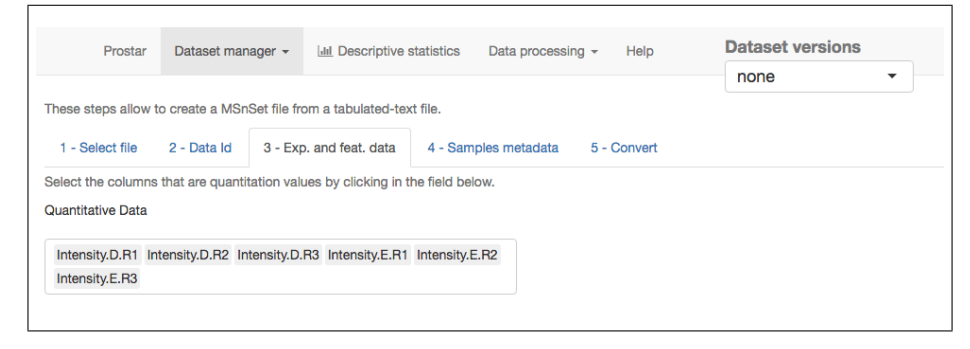

**Figure 5: Importing a CSV file, tab 3**

**Sample metadata**: In this tab, the user fills the informations related to the samples, *i.e.* the experimental design. The colum named *Experiment* is filled by default with the name of the different samples. The user fills the other columns: Label corresponds to the conditions of the experiment that will be compared during the differential analysis; Bio.Rep, Tech.rep and Analyt.Rep. correspond respectively to the biological, technical and analytical replicates (Fig. [6\)](#page-11-1). The column Label is mandatory (for the subsequent differential analysis), the other ones are optional.

<span id="page-11-1"></span>For the case of a peptide dataset, and in order to be able to agregate the peptides intensities on proteins ones : there should be a column indicating, for each peptide, the protein/s the peptide belongs to. If a peptide belongs to more than one protein, proteins names should be separated by ";".

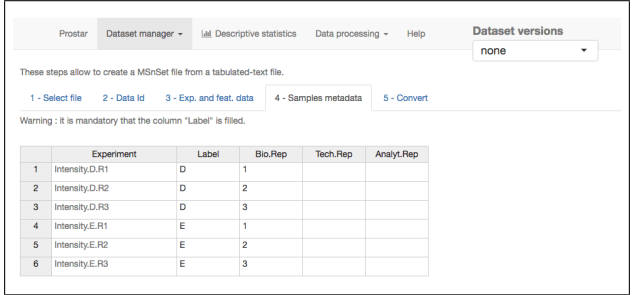

**Figure 6: Importing a CSV file, tab 4**

**Convert**: Finally, enter the name of the MSnSet to be created (Fig. [7\)](#page-12-1) and click on "Convert data". The data are converted and automatically loaded in  $ProStaR$ . The name of the file appears in the upper right hand side of the screen, as a title to the drop-down menu "Dataset version of  $\leq$  dataset name $>$ ".

<span id="page-12-1"></span>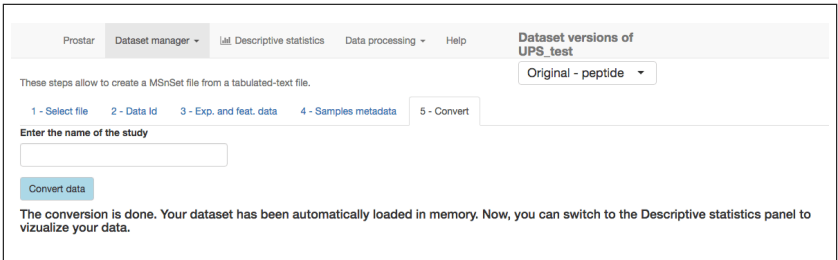

**Figure 7: Importing a CSV file, tab 5**

<span id="page-12-0"></span>**Command line:** In [DAPAR](http://bioconductor.org/packages/DAPAR), the function to create an MSnSet from a CSV file is createMSnSet().

### 3.2.3 Export dataset to a file

Once an MSnSet has been created, it is possible to save it as a MSnSet binary object (so that next time, it is not necessary to create it, and a simple uploads makes it, as described in Section [3.2.1\)](#page-7-1). It is also possible to export it as an Excel spreadsheet (in xlsx format). To do so, one simply goes on the corresponding tab and select the appropriate option (Fig.  $8$ ).

<span id="page-12-2"></span>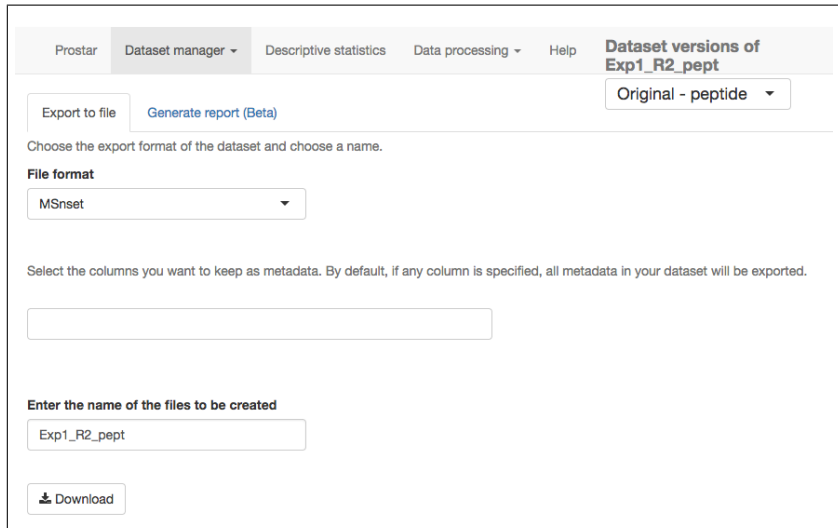

**Figure 8: Exporting to an Excel file**

**Command line:** When working exclusively with [DAPAR](http://bioconductor.org/packages/DAPAR), the functions are writeMSnSetToExcel() (to export in Excel format) and saveRDS() (to export in MSnSet format).

<span id="page-13-0"></span>The user can download the plots showed in *[Prostar](http://bioconductor.org/packages/Prostar)* by right-clicking on the plot. A contextual menu appears and let the user choose either "Save image as" or "Copy image". In the latter case, he/she has to paste the image in appropriate software.

### 3.2.4 Export plots as report (Beta)

In addition to the exported datasets (see previous section), the user can generate and download a report, dynamically created on demand (e.g. at the end of an analysis), through the interface presented on Fig. [9.](#page-13-1)

The left hand side of the interface shows a list of checkboxes (one for each dataset created during the analysis). By default, all the datasets are selected. The user chooses which results to include in the report. Even if no analysis has been performed (e.g. right after the upload of a dataset), the plots of the Descriptive Statistics panel are available.

The right hand side of the interface allows the user to choose the size and resolution of the images and the format of the report: PDF, HTML or DOC file.

After selecting the desired options, one clicks on the button "Generate a report". Then, ProStaR rebuilds all the required images and includes them in the report file. During this step, the button "Download" remains disabled. Only when the report is ready, the "Download" buttons is enabled.

<span id="page-13-1"></span>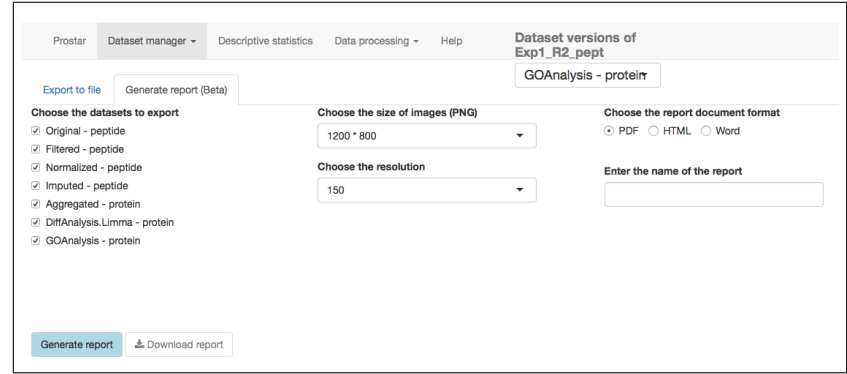

**Figure 9: Exporting analysis as a report**

Please note this report generation functionality is still in Beta version, so that some bugs may remain. In the future, and depending on the users' expectations, the report will be completed:

• So far, the R commands run for the report generation does not appear in the log console (see  $3.2.6$ );

- The texts accompanying the figures is minimal;
- The report cannot be customized.

<span id="page-14-0"></span>In the future, we hope to improve it, as well as to generate additional ready-touse files for publication (Material & Methods sketch, R script for reproducibility, etc.)

### 3.2.5 Demo mode

In order to facilitate first steps with Prostar, the "demo mode" menu allows the user to access the datasets contained in the package [DAPARdata](http://bioconductor.org/packages/DAPARdata). When the user chooses one of those datasets, it is automatically loaded in *[Prostar](http://bioconductor.org/packages/Prostar)*. It can be used to easily test the various functionalities of [Prostar](http://bioconductor.org/packages/Prostar) (Fig. [10\)](#page-14-2).

<span id="page-14-2"></span>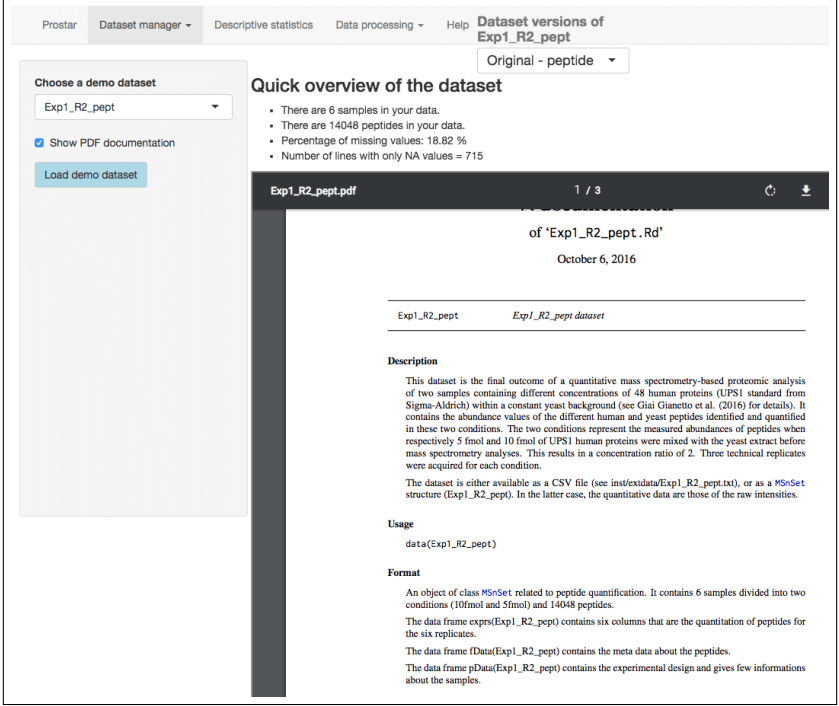

**Figure 10: Loadind a demo dataset**

<span id="page-14-1"></span>A checkbox allows the user to show the PDF file in the interface; by default, it is unchecked.

#### 3.2.6 Session log

Each time the user validates a processing step (by clicking on the "Save  $lt the$  step $>$ ") button, see Section [3.4\)](#page-22-0), the entire related information (such as the method name and its parameters) is added to the table shown in the "Session log" tab (see Figure [11\)](#page-15-2). Hence, this table is a history of how the data were processed during the session. Let us note that, if a dataset is processed, then saved and reloaded in a new session, the session log is naturally empty. To have a complete view on the previous processing applied to a given dataset, please refer to Section [3.3.2\)](#page-16-0).

<span id="page-15-0"></span>Moreover, in the "R source code" tab, the user has access to the R commands (from DAPAR) that have been used to process its dataset (see Figure [12\)](#page-16-1). This code may be copy and paste in a R script to automate the analysis of a dataset.

## 3.3 Descriptive statistics

Several plots (one plot per tab) are proposed to help the user to have a quick and as complete as possible overview of his/her dataset. This menu is an essential element for the user to check that each processing step indeed gave the expected result.

#### <span id="page-15-1"></span>3.3.1 Missing value summary

The barplot on the left represents the number of missing values in each sample. The different colors correspond to the different conditions (or label). The histogram in the middle displays the distribution of missing values; the red bin counts the peptide or protein lines that only contains missing values (Fig. [13\)](#page-17-1). The barplot on the right shows the distribution of missing values per condition.

<span id="page-15-2"></span>

|   | Prostar<br>Dataset manager -                                  | <b>Descriptive statistics</b> | Data processing *  | <b>Help</b> | <b>Dataset versions of</b><br>Exp1_R2_pept                                                  |         |  |
|---|---------------------------------------------------------------|-------------------------------|--------------------|-------------|---------------------------------------------------------------------------------------------|---------|--|
|   |                                                               |                               |                    |             | Normalized - peptide                                                                        |         |  |
|   | Log session<br>R source code (Beta)<br>Show 15 $\div$ entries |                               |                    |             |                                                                                             | Search: |  |
|   | Date                                                          | <b>Dataset</b>                | <b>History</b>     |             |                                                                                             |         |  |
|   | Mon Oct 16 09:10:58 2017                                      | Normalized - peptide          |                    |             | Current dataset has changed. Now, it is Normalized - peptide                                |         |  |
| 2 | Mon Oct 16 09:10:56 2017                                      | Normalized - peptide          |                    |             | Normalization : data normalized with the method Quantile Centering                          |         |  |
| 3 | Mon Oct 16 09:10:38 2017                                      | Filtered - peptide            |                    |             | Current dataset has changed. Now, it is Filtered - peptide                                  |         |  |
| 4 | Mon Oct 16 09:10:37 2017                                      | Filtered - peptide            |                    |             | Filtering : Filtered with wholeMatrix (threshold = 1). Contaminants deleted Reverse deleted |         |  |
| 5 | Mon Oct 16 09:06:12 2017                                      | Original - peptide            |                    |             | Current dataset has changed. Now, it is Original - peptide                                  |         |  |
| 6 | Mon Oct 16 09:06:12 2017                                      | Original - peptide            | Open : file opened |             |                                                                                             |         |  |
| 7 |                                                               |                               |                    |             |                                                                                             |         |  |

**Figure 11: Example of the log of a session in ProStaR**

**Command line:** In *[DAPAR](http://bioconductor.org/packages/DAPAR)*, the functions for these three plots are:

- for the dataframe parameter: mvPerLinesHisto\_HC(), mvHisto\_HC() and mvPerLinesHistoPerCondition\_HC(),
- <span id="page-16-0"></span>• for an object of class MSnSet: wrapper.mvPerLinesHisto\_HC(), wrap per.mvHisto\_HC() and wrapper.mvPerLinesHistoPerCondition\_HC().

#### 3.3.2 Data explorer

This panel allows viewing the content of the MSnSet structure. It is made of four tables, which can be displayed one at a time thanks to the radio button on the left menu. The first one, named "Quantitative data" contains quantitative values (see Fig. [14\)](#page-17-2). The missing values are represented by empty cells.

The second tab is named "Protein metadata" or "Peptide metadata". It contains the metadata of the proteins (see Fig. [15\)](#page-17-3).

The third tab is named "Replicate metadata". The information displayed here is the one entered by the user during the import step (see Fig.  $16$ ).

The last tab, named "Dataset history" contains the log of the previous process-ing. Contrarily to the "Session log" panel (see Section [3.2.6\)](#page-14-1), the information here does not relate to the session, and is saved from a session to the next one.

**Command line:** The [DAPAR](http://bioconductor.org/packages/DAPAR) functions to get the three first tables are in fact those from the *[MSnbase](http://bioconductor.org/packages/MSnbase)* package:  $\frac{exprs}{)}$  (Quantitative data), fData() (Analyte metadata) and pData() (Replicate metadata). Similarly, the "Dataset history" information is also accessible. In fact, it is stored in the slot (process ingData) of the current MSnSet object. In a R console, if obj is the current dataset, it can be accessed by entering:

<span id="page-16-1"></span>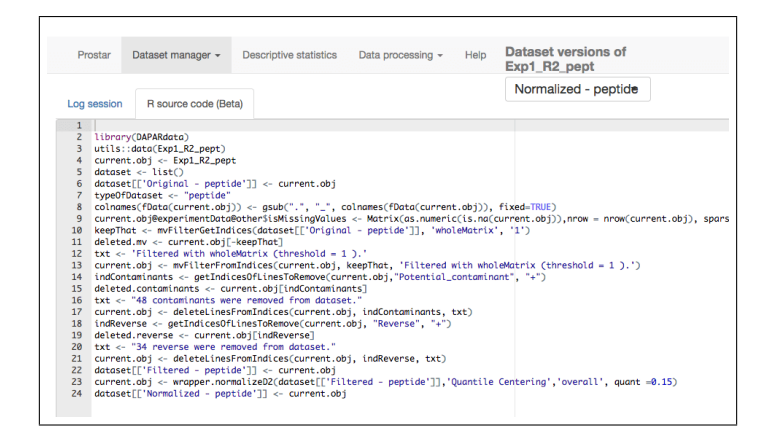

**Figure 12: Example of the R code generated during a session in ProStaR**

<span id="page-17-1"></span>

| Prostar  | Dataset manager +<br>Descriptive statistics                               | Data processing - | Help                                              | Dataset versions of<br>Exp1_R2_pept          |
|----------|---------------------------------------------------------------------------|-------------------|---------------------------------------------------|----------------------------------------------|
| Overview | Miss, values<br>Corr. matrix<br>Data explorer                             | Heatmap           | CV distr.<br>Violinplot<br>Boxplot<br>Densityplot | Original - peptide -                         |
|          | These barplots display the distribution of missing values in the dataset. |                   |                                                   |                                              |
|          | #[non-NA values] by replicate                                             | $\equiv$          | #[lines] with X NA values<br>$\equiv$             | #[lines] with X NA values (condition-wise) = |
| 3000     |                                                                           | 1500              |                                                   | 12.5k                                        |
|          |                                                                           | 2 4 9 5           |                                                   |                                              |
| 2500     |                                                                           | 1250              |                                                   | 10k                                          |
| 2000     |                                                                           | 1000              |                                                   |                                              |
|          |                                                                           |                   | 715                                               | 7.5k                                         |
| 1500     |                                                                           | 750               |                                                   | \$k                                          |
| 1000     |                                                                           | 500               |                                                   |                                              |
|          |                                                                           |                   |                                                   | 2.5k                                         |
| 500      |                                                                           | 250               |                                                   |                                              |
|          |                                                                           |                   |                                                   |                                              |

<span id="page-17-2"></span>**Figure 13: Histrograms for the overview of the missing values**

| Prostar<br>Dataset manager =              |               | <b>Ltl</b> Descriptive statistics | Data processing - | Help                  |                 | Dataset versions of<br>Exp1_R2_pept                 |                       |                 |  |
|-------------------------------------------|---------------|-----------------------------------|-------------------|-----------------------|-----------------|-----------------------------------------------------|-----------------------|-----------------|--|
| Miss, values<br>Overview                  | Data explorer | Corr. matrix                      | Heatmap           | Boxplot<br>Violinplot | Densityplot     | Original - peptide *<br>CV distr.                   |                       |                 |  |
|                                           |               | Show 10 0 entries                 |                   |                       |                 |                                                     | Search:               |                 |  |
| Choose the tab to display                 |               |                                   | Intensity, D.R1   | Intensity, D.R2       | Intensity, D.R3 | Intensity,E.R1                                      | Intensity, E.R2       | Intensity, E.R3 |  |
| Quantitative data                         |               | $\Omega$                          | 25,278            | 24,996                | 24.487          | 25.502                                              | 25,025                | 24.691          |  |
| Peptides metadata<br>○ Replicate metadata |               |                                   | 24.422            | 24.291                | 24.17           | 24.69                                               | 24.623                | 24.657          |  |
| ◯ Dataset history                         |               | $\overline{2}$                    | 24.527            | 24,411                | 24,376          | 24.822                                              | 24.585                | 24,759          |  |
|                                           |               | 3                                 | 24,088            | 23,866                | 24,335          | 24.532                                              | 24,674                | 24,766          |  |
| Show full length intensities              |               | 4                                 | 24.607            | 24.836                | 24.414          | 24.455                                              | 24,608                | 24.921          |  |
|                                           |               | 5                                 |                   |                       |                 |                                                     | 22.18                 | 21.932          |  |
|                                           |               | 6                                 | 24.684            | 24.302                | 24.255          | 24,937                                              | 24.614                | 24.584          |  |
|                                           |               | 7                                 | 27.113            | 27.18                 | 27.27           | 27.38                                               | 27.351                | 27.383          |  |
|                                           |               | 8                                 | 21,839            | 21.811                | 23,116          | 21,859                                              | 22,157                |                 |  |
|                                           |               | 9                                 | 31.092            | 31.104                | 31.195          | 31.208                                              | 31.213                | 31.299          |  |
|                                           |               | Showing 1 to 10 of 14,048 entries |                   |                       |                 | $\overline{\mathbf{c}}$<br>Previous<br>$\mathbf{1}$ | 3<br>4<br>5<br>$\sim$ | 1405<br>Next    |  |

**Figure 14: View of quantitative data in the MSnSet dataset**

<span id="page-17-3"></span><span id="page-17-0"></span>> getProcessingInfo(obj)

| Dataset manager -<br>Prostar                     | <b>Ial Descriptive statistics</b><br>Data processing v | Help                         |                           | Exp1 R2 pept                                            |              |
|--------------------------------------------------|--------------------------------------------------------|------------------------------|---------------------------|---------------------------------------------------------|--------------|
| Miss. values<br>Data explorer<br>Overview        | Corr. matrix<br>Heatmap<br>Boxplot                     | Densityplot<br>Violinplot    | CV distr.                 | Original - peptide $\rightarrow$                        |              |
|                                                  | Show 10 0 entries                                      |                              |                           | Search:                                                 |              |
| Choose the tab to display                        | Sequence                                               | Length &<br>Missed.cleavages | <b>Mass</b>               | Proteins                                                |              |
| Quantitative data<br>n                           | AAAAQDEITGDGTTTVVCIVGEIIR<br>$\Omega$                  | 25                           | $\mathbf 0$<br>2559.285   | splP39079lTCPZ_YEAST                                    |              |
| <b>C</b> Peptides metadata<br>Replicate metadata | <b>AAADAISDIEIK</b>                                    | 12                           | $\Omega$<br>1215.6347     | splP09938lRIR2_YEAST                                    |              |
| <b>Dataset history</b>                           | $\overline{\mathbf{c}}$<br><b>AAADAISDIEIKDSK</b>      | 15                           | 1545.7886                 | splP09938 RIR2_YEAST                                    |              |
|                                                  | <b>AAAEGVANIHIDEATGEMVSK</b><br>3                      | 21                           | 2112.0157<br>$\circ$      | sp[P15180]SYKC_YEAST                                    |              |
| Show full length intensities<br>n                | <b>AAAEYEKGEYETAISTINDAVEQGR</b><br>4                  | 25                           | 2714.2671                 | sp[P15705 STI1_YEAST                                    |              |
|                                                  | 6<br><b>AAAISIIGTAVONNIDSONNFMK</b>                    | 23                           | 2419,2166<br>$\mathbf{O}$ | sp[P38260]FES1_YEAST                                    |              |
|                                                  | <b>AAAPGIQIVAGEGFQSPIEDR</b><br>6                      | 21                           | 0 2125,0804               | splQ04697 GSF2_YEAST                                    |              |
|                                                  | <b>AAAPTWEIDEIDSIAK</b><br>7                           | 17                           | 1758,9404<br>$\Omega$     | sp P25694 CDC48_YEAST                                   |              |
|                                                  | <b>AACIVONGIATWEPIAVTK</b><br>8                        | 19                           | $\mathbf{0}$<br>2059.0925 | sp[P33892]GCN1_YEAST                                    |              |
|                                                  | <b>AADAIIK</b><br>я                                    | 8                            | $\bullet$<br>813,496      | sp P00925 ENO2_YEAST;sp P00924 ENO1_YEAST               |              |
|                                                  | Showing 1 to 10 of 14,048 entries                      |                              | Previous                  | $\overline{2}$<br>з<br>6<br>4<br>$\mathbf{1}$<br>$\sim$ | 1405<br>Next |

**Figure 15: View of feature meta-data in the MSnSet dataset**

<span id="page-18-1"></span>

| Prostar<br>Dataset manager =                 |               | <b>In Descriptive statistics</b> | Help<br>Data processing - |            |                         | Dataset versions of<br>Exp1_R2_pept |                |            |      |
|----------------------------------------------|---------------|----------------------------------|---------------------------|------------|-------------------------|-------------------------------------|----------------|------------|------|
| Overview<br>Miss, values                     | Data explorer | Corr. matrix                     | <b>Boxplot</b><br>Heatmap | Violinplot | CV distr.               | Original - peptide $\rightarrow$    |                |            |      |
|                                              |               | Show $15 \div$ entries           |                           |            | Densityplot             |                                     | Search:        |            |      |
| Choose the tab to display                    |               |                                  | <b>Experiment</b>         | Label      | <b>Bio.Rep</b><br>÷     | <b>Tech.Rep</b>                     |                | Analyt.Rep |      |
| Quantitative data                            |               | Intensity.D.R1                   | Intensity.D.R1            | D          |                         |                                     |                |            |      |
| Peptides metadata<br>n<br>Replicate metadata |               | Intensity.D.R2                   | Intensity, D.R2           | D          | $\overline{c}$          | $\overline{a}$                      | $\overline{c}$ |            |      |
| Dataset history<br>n                         |               | Intensity.D.R3                   | Intensity.D.R3            | D          | 3                       | 3                                   | 3              |            |      |
|                                              |               | Intensity.E.R1                   | Intensity.E.R1            | E          |                         | 4                                   | 4              |            |      |
| Show full length intensities<br>n            |               | Intensity.E.R2                   | Intensity.E.R2            | Е          | $\overline{\mathbf{c}}$ | 5                                   | 5              |            |      |
|                                              |               | Intensity.E.R3                   | Intensity.E.R3            | E          | 3                       | 6                                   | 6              |            |      |
|                                              |               | Showing 1 to 6 of 6 entries      |                           |            |                         |                                     |                | Previous   | Next |

**Figure 16: View of samples meta-data in the MSnSet dataset**

### 3.3.3 Correlation matrix

In this tab, it is possible to visualize the extent to which the replicates correlate or not (see Fig. [17\)](#page-18-2). The contrast in the matrix may be changed by modifying the color gradient.

<span id="page-18-2"></span>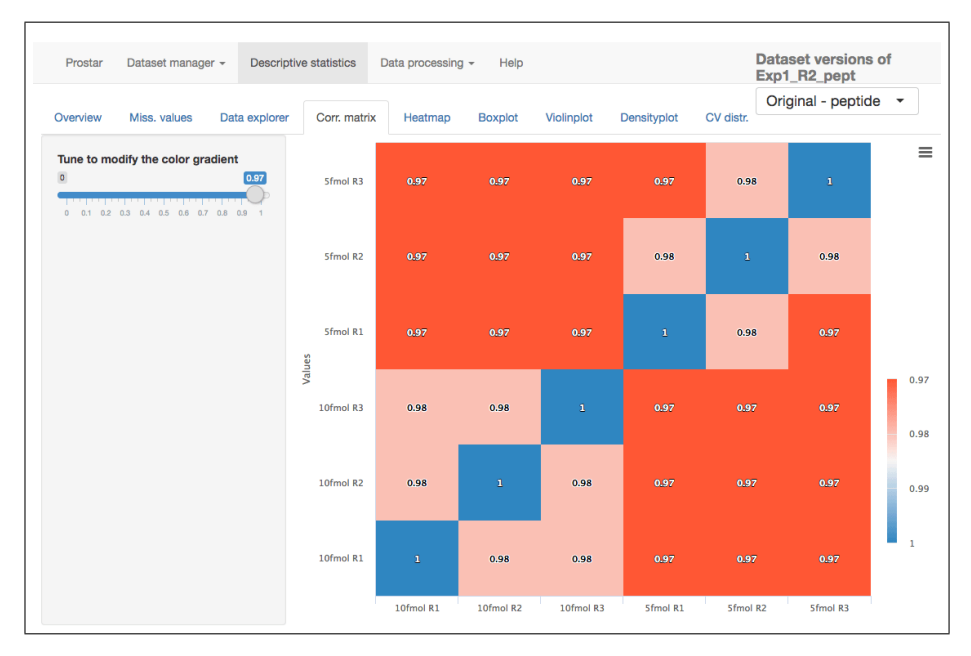

**Figure 17: Correlation matrix for the quantitative data**

**Command line:** In [DAPAR](http://bioconductor.org/packages/DAPAR), the corresponding function are:

- for the dataframe parameter: corrMatrixD\_HC(),
- <span id="page-18-0"></span>• for an object of class MSnSet: wrapper.corrMatrixD\_HC().

### 3.3.4 Heatmap

A heatmap is drawn with the associated dendrogram (see Fig. [18\)](#page-19-1). The colors represent the intensities: red for high intensities and green for low intensities. White color is reserved for missing values. The dendrogram shows the hierarchical classification of the samples. This classification can be tuned by two parameters:

- **Distance**: the parameter method of the function stats::dist. The default value is 'euclidean'
- **Linkage**: the parameter method of the function stats::hclust. The default value is 'complete'

<span id="page-19-1"></span>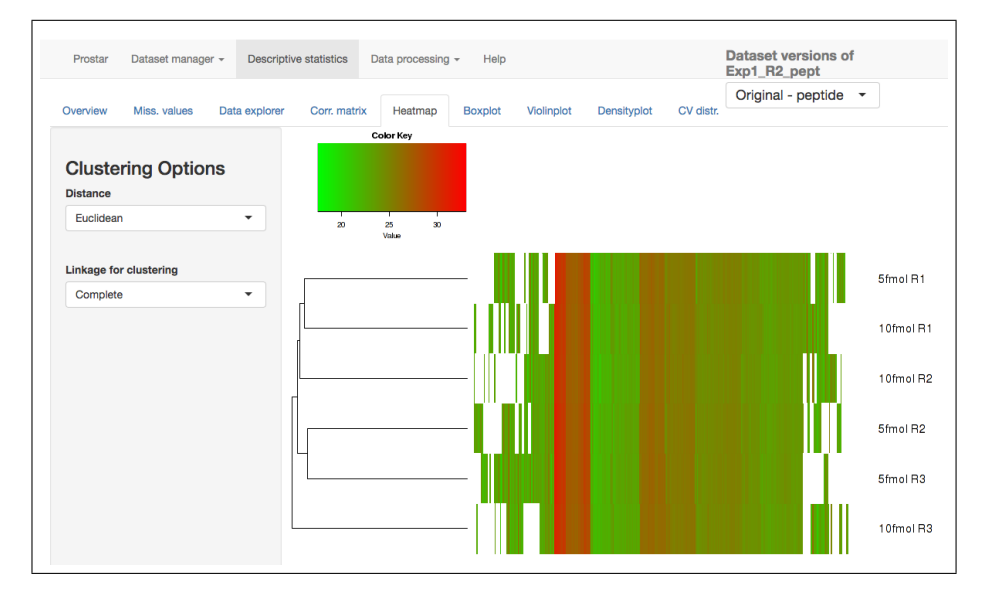

**Figure 18: Heatmap and dendrogram for the quantitative data**

**Command line:** In [DAPAR](http://bioconductor.org/packages/DAPAR), the corresponding function are:

- for the dataframe parameter: heatmapD(),
- <span id="page-19-0"></span>• for an object of class MSnSet: wrapper.heatmapD().

### 3.3.5 Boxplot

The protein distribution by replicates is summarized with boxplots (see Fig. [19\)](#page-20-2). The user can change the legend of the samples (X-axis) by checking items in the checkboxes group. The colors of the boxes correspond to the different conditions (column **Label** in the table of Samples Meta Data).

**Command line:** In [DAPAR](http://bioconductor.org/packages/DAPAR), the corresponding functions are:

<span id="page-20-2"></span>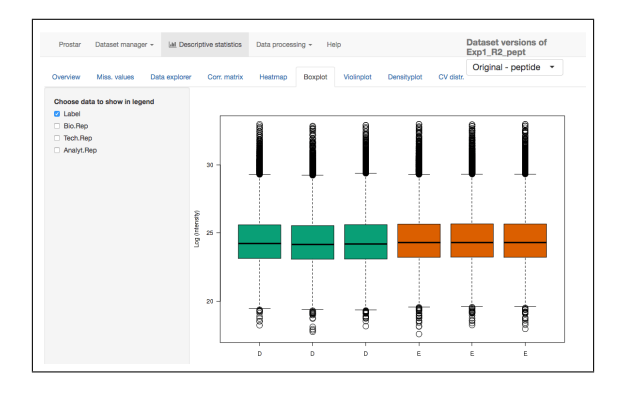

**Figure 19: Boxplot for the quantitative data**

- for the dataframe parameter:  $boxPlot()$ ,
- <span id="page-20-0"></span>• for an object of class MSnSet: wrapper.boxPlotD().

### 3.3.6 Violin plot

<span id="page-20-3"></span>The protein distribution by replicates is summarized with violin plots (see Fig. [20\)](#page-20-3). The user can change the legend of the samples (X-axis) by checking items in the checkboxes group. The colors of the boxes correspond to the different conditions (column **Label** in the table of Samples Meta Data).

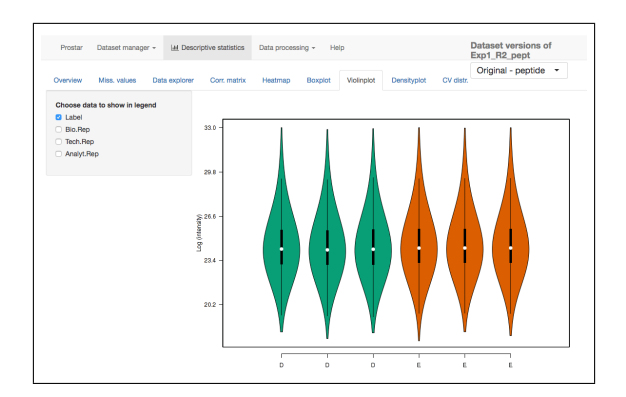

**Figure 20: Violin plot for the quantitative data**

**Command line:** In *[DAPAR](http://bioconductor.org/packages/DAPAR)*, the corresponding functions are:

- for the dataframe parameter: violinPlotD(),
- <span id="page-20-1"></span>• for an object of class MSnSet: wrapper.violinPlotD().

#### 3.3.7 CV distribution

<span id="page-21-1"></span>This plot shows the distribution of the CV of the log-intensity of proteins for each condition (see Fig. [21\)](#page-21-1). For better visualization, the user can zoom in by click-and-drag (see Fig. [22\)](#page-21-2).

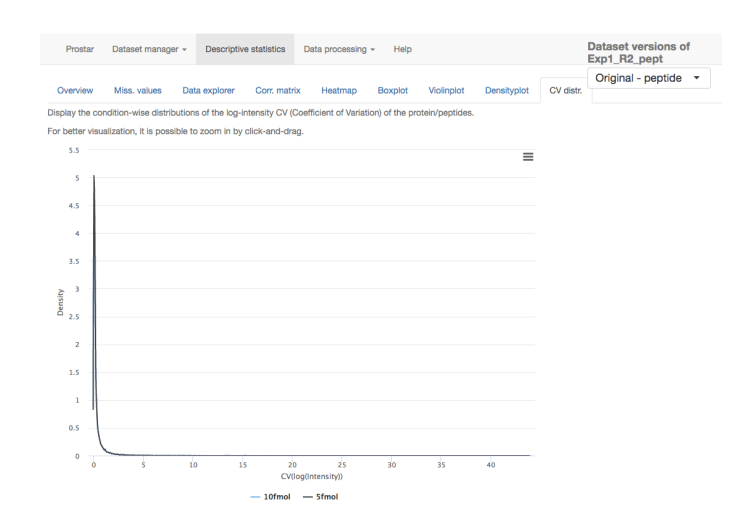

<span id="page-21-2"></span>**Figure 21: CV distribution for the quantitative data**

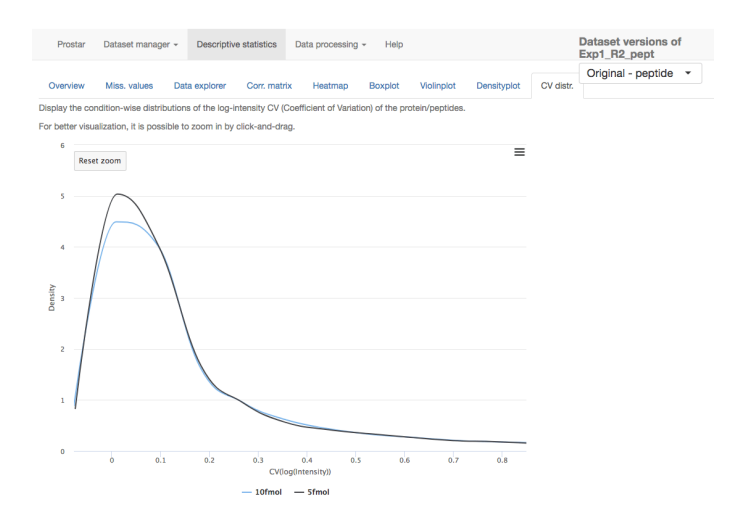

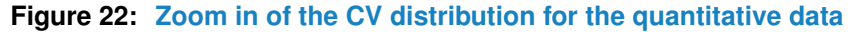

**Command line:** In [DAPAR](http://bioconductor.org/packages/DAPAR), the corresponding function is

- for the dataframe parameter: CVDistD\_HC(),
- <span id="page-21-0"></span>• for an object of class MSnSet: wrapper.CVDistD\_HC().

#### 3.3.8 Density plot

<span id="page-22-1"></span>This plots shows the distribution of the log-intensity of proteins for each condition (see Fig. [23\)](#page-22-1).

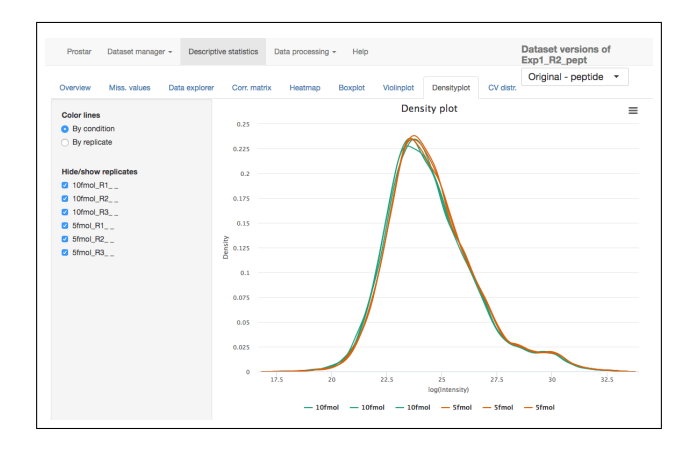

**Figure 23: Densityplot the quantitative data**

Two options are available to custom the plot:

- **Plot to show** which defines how to color the replicates: one color for each condition (value "By condition") or one color per replicate (value "By replicate"). By default, the data are colored by condition.
- **Select data to show** Select the replicates to display. By default, all the replicates are showed.

**Command line:** In *[DAPAR](http://bioconductor.org/packages/DAPAR)*, the corresponding functions are:

- for the dataframe parameter:  $densityPlotD_HC()$ ,
- <span id="page-22-0"></span>• for an object of class MSnSet: wrapper.densityPlotD\_HC().

# 3.4 Data processing

The "Data processing" menu contains the 5 predefined steps of a quantitative analysis. They are designed to be used in a specific order:

- 1. Filtering
- 2. Normalization
- 3. Missing values imputation
- 4. Aggregation
- 5. Differential analysis

#### 6. Gene Ontology analysis

For each step, several algorithms or parameters are available, and they are toroughly detailled in the sequel of this section.

During each of these steps, it is possible to test several options, and to observe the influence of the processing in the descriptive statistics menu (see Section [3.3\)](#page-15-0), which is dynamically updated.

Finally, once the ultimate tuning is chosen for a given step, it is advised to save the processing. By doing so, another dataset appears in the "Dataset versions" list (see Section [3.6\)](#page-39-1). Thus, it is possible to go back to any previous step of the analysis if necessary, without starting back the analysis from scratch.

### <span id="page-23-0"></span>3.4.1 Filtering

In this step, the user may decide to delete several peptides or proteins according to several criteria: If the amount of missing values is too important to expect confident processing (Tab 1); or if they are identified as reverse sequences (for target-decoy approaches) or contaminants (Tab 2).

<span id="page-23-1"></span>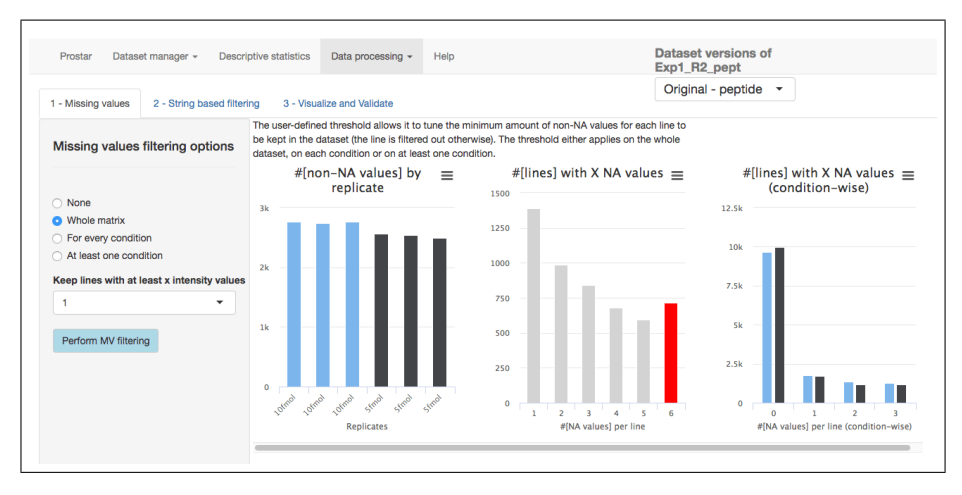

**Figure 24: Interface of the filtering tool - 1**

To filter the missing values (first tab called "Missing values"), the choice of the lines to be deleted is made by different options (see Fig. [24\)](#page-23-1):

- **None**: No filtering, the quantitative data is left unchanged. This is the default option;
- **Whole Matrix**: The lines (across all conditions) in the quantitative dataset which contain less non-missing value than a user-defined threshold are deleted;

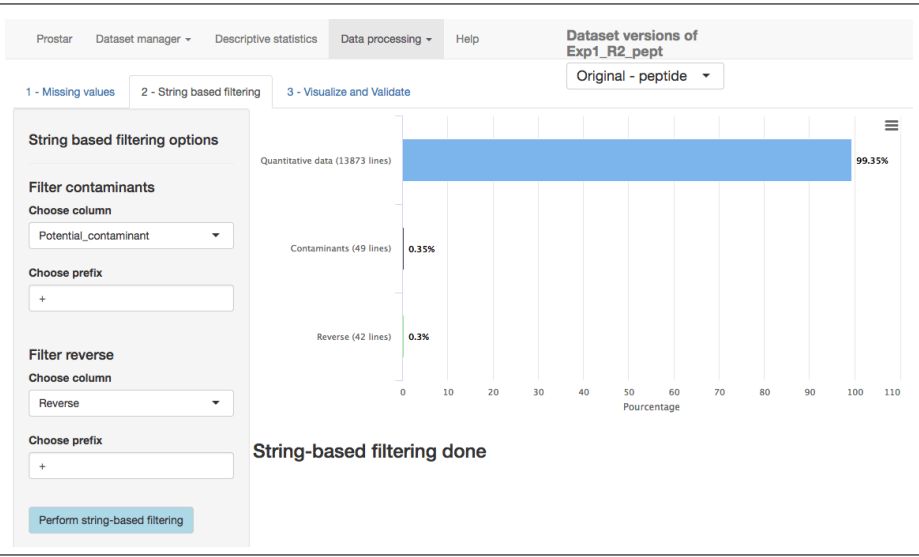

<span id="page-24-0"></span>**Figure 25: Interface of the filtering tool - 2**

|                                                                        |    |                 |                                                      |                            |                            | Original - peptide $\rightarrow$ |                                       |               |
|------------------------------------------------------------------------|----|-----------------|------------------------------------------------------|----------------------------|----------------------------|----------------------------------|---------------------------------------|---------------|
| 1 - Missing values<br>2 - String based filtering                       |    |                 | 3 - Visualize and Validate                           |                            |                            |                                  |                                       |               |
| <b>Filtered data display</b>                                           |    | $ID \triangleq$ | Show $15 \div$ entries<br>Intensity.D.R1 $\doteqdot$ | Intensity.D.R2 $\doteqdot$ | Intensity.D.R3 $\doteqdot$ | Intensity.E.R1 $\doteqdot$       | Search:<br>Intensity.E.R2 $\doteqdot$ | Intensity.E.R |
|                                                                        |    |                 |                                                      |                            |                            |                                  |                                       |               |
| Choose the data to display                                             | 5  | 5               |                                                      |                            |                            |                                  | 22.18                                 | 21.932        |
| <b>Quantitative data</b>                                               | 8  | 8               | 21.839                                               | 21.811                     | 23.116                     | 21.859                           | 22.157                                |               |
| ◯ Meta data                                                            | 12 | 12              |                                                      |                            |                            | 23.338                           | 22.731                                |               |
| Choose the type of filtered data<br><b>O</b> Deleted on missing values | 13 | 13              |                                                      | 24.567                     | 24.362                     | 24.229                           |                                       | 24.225        |
| ◯ Deleted contaminants                                                 | 20 | 20              |                                                      | 22.79                      | 22.101                     |                                  | 23.112                                |               |
| ◯ Deleted reverse                                                      | 21 | 21              |                                                      |                            |                            |                                  |                                       |               |
|                                                                        | 22 | 22              | 22.245                                               |                            | 21.801                     |                                  |                                       |               |
| Show full length intensities                                           | 23 | 23              |                                                      | 22,372                     |                            |                                  |                                       |               |
| Save filtered dataset                                                  | 24 | 24              |                                                      |                            |                            |                                  |                                       | 23.152        |
|                                                                        | 29 | 29              | 25.894                                               | 24.454                     | 23.522                     | 25.283                           | 23.529                                |               |
|                                                                        | 35 | 35              | 22.783                                               | 22.346                     |                            | 22,405                           | 21.4                                  | 21.218        |
|                                                                        | 38 | 38              |                                                      | 22,933                     | 22,485                     | 23.343                           | 23.52                                 | 23.519        |
|                                                                        | 39 | 39              |                                                      |                            |                            |                                  |                                       |               |
|                                                                        | 42 | 42              |                                                      |                            |                            |                                  |                                       |               |
|                                                                        | 43 | 43              | 22.293                                               | 22.998                     |                            | 23.6                             | 23.54                                 | 23.259        |
|                                                                        |    |                 | Showing 1 to 15 of 5,205 entries                     |                            |                            |                                  |                                       |               |

**Figure 26: Interface of the filtering tool - 3**

- **For every condition**: The lines for which each condition contain less non-missing value than a user-defined threshold are deleted;
- **At least one condition**: The lines for which at least one condition contain less non-missing value than a user-defined threshold are deleted;

The user can visualize the effect of filter options without changing the current dataset by clicking on "Perform filtering". If the filtering does not produce the expected effect, the user can test another one. To do so, one simply has to choose another method in the list and click again on "Perform filtering". The plots are automatically updated. This action does not modify the dataset but offers a preview of the filtered data. The user can visualize as many times he/she wants several filtering options.

Afterwards, the user can choose to remove contaminants and reverses in the second tab called "String based filtering". To do so, he/she selects the appropriate columns of the metadata listed in the dropdown menus. Then, he/she specifies in each of these columns the prefix chain of characters that identifies the analytes to filter. Note : the button "Perform string-based filtering" is disabled until all the fields are complete.

**Remark:** If he/she has no idea of the prefixes, he/she can switch to the Data Explorer in the Descriptive Statistics menu, so as to visualize the corresponding metadata.

Once the choices are made, the user click on "Perform string-based filtering" to remove corresponding lines. Then, the barplot beside shows the proportion of quantitative data, contaminants and reverses that were filtered out.

Once the filtering is appropriately tuned, the user goes to the last tab (called "Visualize and Validate") (see Fig. [26\)](#page-24-0), to visualize the set of analytes that have been previously filtered. On the left panel, one chooses among the lines filtered on missing values, contaminants or reverse; Then, the corresponding data table is diplayed on the right panel. Finally, one clicks on "Save filtered dataset" so as to validate the user's choice and to apply it to the dataset. The information related to the type of filtering as well as to the chosen options appears in the Session log tab (see Section [3.2.6\)](#page-14-1). A new dataset is created; it becomes the new current dataset and its name appears in the **Dataset versions** menu at the top of the screen. All plots and tables available in  $ProStaR$  are automatically updated.

<span id="page-25-0"></span>**Command line:** In *[DAPAR](http://bioconductor.org/packages/DAPAR)*, the function to filter missing values is mvFilter(). The other types of filters corresponds to classical data structure manipulation with R.

### 3.4.2 Normalization

The next step is to normalize the replicates so as to have more accurate com-parisons. [ProStaR](http://bioconductor.org/packages/ProStaR) offers a number of different normalization routines that are described below.

In order to visualize the data after normalization, three plots are displayed: a boxplot, a plot that displays the differences between data before and after the normalization and a densityplot (see Fig. [27\)](#page-26-0). The first and the third plots are the same as the one showed in **Descriptive Statistics**, thus they have the same options (see Sections [3.3.5](#page-19-0) and [3.3.8\)](#page-21-0).

<span id="page-26-0"></span>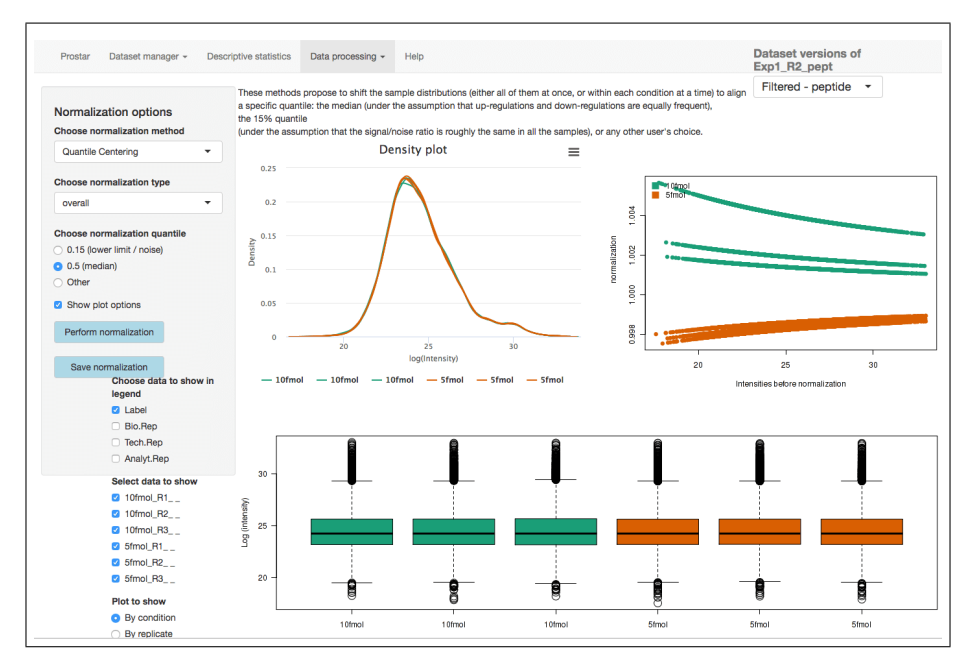

**Figure 27: Interface of the normalization tool**

If no normalization is necessary, it is possible to skip this step. If the user wants to compare the influence of several normalization methods, it is possible to select them in a row, and to alternate between this menu and the "Descriptive statistics" one. It is possible to go back to the original dataset by selecting "None". Several methods are implemented:

- **Global alignment** These methods propose normalizations of important magnitude that should be cautiously used:
	- **sum by columns** operates on the original scale (not the log2 one) and propose to normalize each abundance by the total abundance of the sample (so as to focus on the analyte proportions among each sample).
	- **quantile alignment** proposes to align the quantiles of all the replicates as described in [ref1]; practically it amounts to replace abundances by order statistics.
- **Quantile centering** These methods propose to shift the sample distributions (either all of them at once, or within each condition at a time) to align a specific quantile: the median (under the assumption that up-regulations and down-regulations are equally frequent), the 15 quantile (under the assumption that the signal/noise ratio is roughly the same in all the samples), or any other user's choice. Two parameters are available:
	- **Normalization type:** the centering can operate over the entire dataset (value "overall") or over each condition (value "within conditions"),
	- **Value of quantile (in %):** 0.15 (lower limit/noise), 0.5 (median) or Other (In that case, the user can choose its own quantile value).
- **Mean centering** These methods propose to shift the sample distributions (either all of them at once, or within each condition at a time) to align their means. It is also possible to force unit variance (or not). Two parameters are available:
	- **Normalization type:** the centering can operate over the entire dataset (value "overall") or over each condition (value "within conditions"),
	- **Include variance reduction:** Let the user choose if he/she wants to rescale the dataset to have unitary variance.

Each time the user selects a method, the explanation above is displayed. The user can visualize the effect of a normalization method without changing the current dataset. If the normalization does not produce the expected effect, the user can test another one. To do so, one simply has to choose another method in the list and click on "Perform normalization". The plots are automatically updated. This action does not modify the dataset but offers a preview of the normalized quantitative data. The user can visualize as many times he/she wants several normalization methods. Once he finds the correct one, he/she validates his/her choice by clicking on "Save normalization". Then, a new "normalized" dataset is created and loaded in memory. The method of normalization that has been used is added to the Session log tab (see section [3.2.6\)](#page-14-1). It becomes the new current dataset and the name "Normalized" appears in "Dataset versions". All plots and tables in other menus are automatically updated.

**Command line:** In [DAPAR](http://bioconductor.org/packages/DAPAR), the functions for the plot "before-after normalization" are:

- for the dataframe parameter: compareNormalizationD() ,
- for an object of class MSnSet: wrapper.compareNormalizationD() .

The corresponding functions for the normalization are:

- for the dataframe parameter: normalizeD(),
- <span id="page-28-0"></span>• for an object of class MSnSet: wrapper.normalizeD().

#### 3.4.3 Imputation

Two plots are available in order to help the user choose the right imputation method for his dataset (see Fig. [28\)](#page-29-0).

The scatter plot on the left hand side displays the proteins in a space spanned by the mean abundance (x axis) and the number of missing values (y axis). Note that for each protein, as many points (of different colors) as conditions are displayed, for each condition is processed independently of the others. As a result, the maximum value on the  $y$  axis is given by the number of replicates in a condition (depending on the filtering step). Let us note that the points have been slightly jittered on the  $y$  axis to enhance a better visualization.

This plot indicates how the missing values are distributed over the range of intensity: if there are lots of missing values in the low intensity region (indicating a censoring mechanism produced the missing values) or if they are uniformly distributed.

The heatmap on the right hand side clusters the proteins according to their distribution of missing values across the conditions. Each line of the map depicts a protein. On the contrary, the columns do not depicts the replicates anymore, as the abundance values have been reordered so as to cluster the missing values together. Similarly, the proteins have been reordered, so as to cluster the proteins that have a similar amount of missing values distributed in the same way over the conditions. Each line is colored so as to depicts the mean abundance value within each condition. This heatmap is also helpful to decide what is the main origin of missing values (random missingness or censoring of the low intensities).

The user can choose one of the several available imputation methods, depending on the type of missing values:

• If the missing values are due to a mixture of censorship and of randomness mechanisms, it is advised to use the functions of the package  $imp4p$ . This package is a collection of proteomic-specific multiple imputation methods that operate on peptide-level datasets and which propose to impute each missing value according to its nature (censored or random). Two parameters are available: the number of iterations (the more iterations, the more accurate the results, yet the more time-consuming) and a check-

<span id="page-29-0"></span>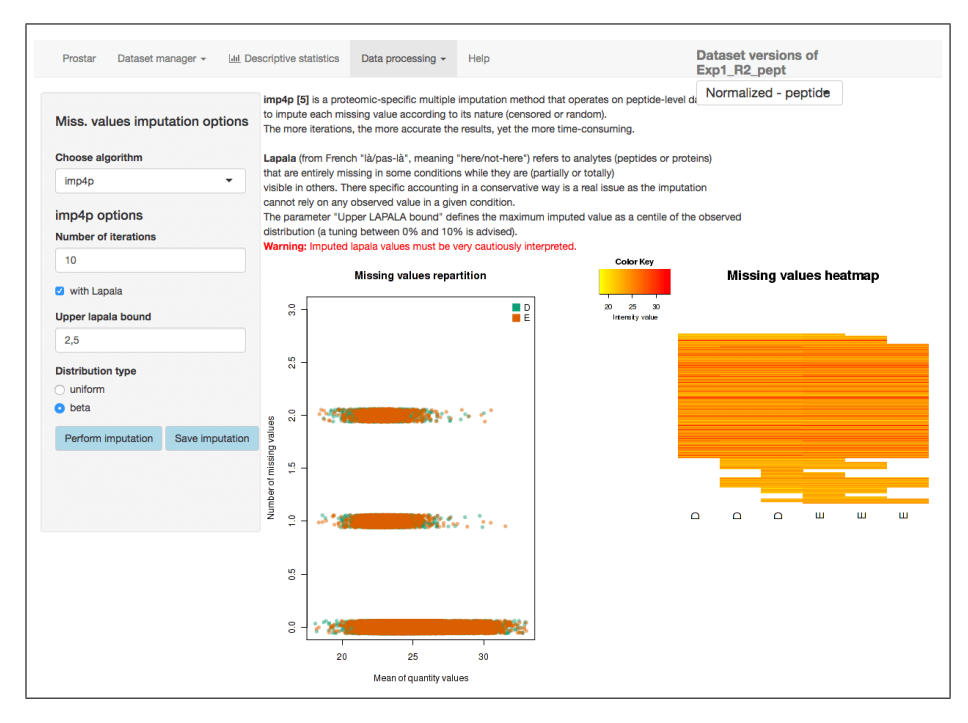

**Figure 28: Interface of the imputation of missing values tool**

box to let the user choose if he/she wants to impute the LAPALA. This term coined from French "là/pas-là"(meaning "here/not-here") refers to analytes (peptides or proteins) that are entirely missing in some conditions while they are (partially or totally) visible in others. Their specific accounting in a conservative way is a real issue as the imputation cannot rely on any observed value in a given condition. The parameter "Upper LAPALA bound" defines the maximum imputed value as a centile of the observed distribution (a tuning between 0% and 10% is advised).

• As an alternative, it is possible to rely on several basics methods from the state of the art to perform imputation: KNN  $(K$  Nearest Neighbors) from *[impute](http://bioconductor.org/packages/impute)* package, MLE (Maximum Likelihood Estimation) from *[norm](http://bioconductor.org/packages/norm)* package, or deterministic quantile imputation. In the latter, the user tunes a specific quantile, which is computed replicate-wise, so as to provide an imputation value for each replicate. Possibly, it is possible to multiply these values by a user-tuned factor (for instance, one may use  $q(5\%) \times 0.9$ instead of  $q(1\%)$ ).

To date, we advise to use IMP4P for peptide-level imputation and other methods for protein-level imputation.

The user can visualize the effect of an imputation method without changing the current dataset. If the imputation does not produce the expected effect, the user can test another one. To do so, one simply has to choose another method in the

list and click on "Perform imputation". The plots are automatically updated. This action does not modify the dataset but offers a preview of the imputed quantitative data. The user can visualize as many times he/she wants several imputation methods. Once he finds the correct one, he/she validates his/her choice by clicking on "Save imputation". Then, a new "imputed" dataset is created and loaded in memory. The method of imputation used is added to the Session log tab (see Section [3.2.6\)](#page-14-1). This new dataset becomes the new current dataset and the name "Imputed" appears in "Dataset versions". All plots and tables in other menus are automatically updated.

**Command line:** In *[DAPAR](http://bioconductor.org/packages/DAPAR)*, the function used to impute the missing values is mvImputation(). The two aforementioned plots are obtained with respectively:

- for the dataframe parameter: mvTypePlot() and mvImage(),
- <span id="page-30-0"></span>• for an object of class MSnSet: wrapper.mvTypePlot() and wrapper.mvImage().

### 3.4.4 Aggregation

When working on a protein dataset, this step should be bypassed. On the other hand, when working on peptide datasets, one may want to conduct the differential analysis at protein level, for proteins are the biological units of interest. To do so, it is necessary to estimate the abundance of the proteins on the basis of those of the peptides. This is what the Aggregation step is made for.

First, the user chooses the "protein id" of the dataset, i.e. the column in the metadata, that contains the IDs of all the parent proteins for each peptide. Two barplots show up (Fig. [29\)](#page-31-0). They provide the distribution of proteins according to their number of peptides (either all of them, or only those which are specific to a single protein). These statistics are helpful to visualize the adjacency matrix of the peptide-protein graph, that is sometime rather big.

Second, a checkbox is used to indicate whether the user wants the shared peptides to be accounted for during the aggregation process.

Third, the aggregation method itself ust be chosen:

- Sum: that is the sum of the peptide intensities,
- Mean: the mean of the peptide intensities,
- Sum on top n: that is the sum over the N peptides with the highest median intensities - in this case, the additional parameter N must be tuned.

<span id="page-31-0"></span>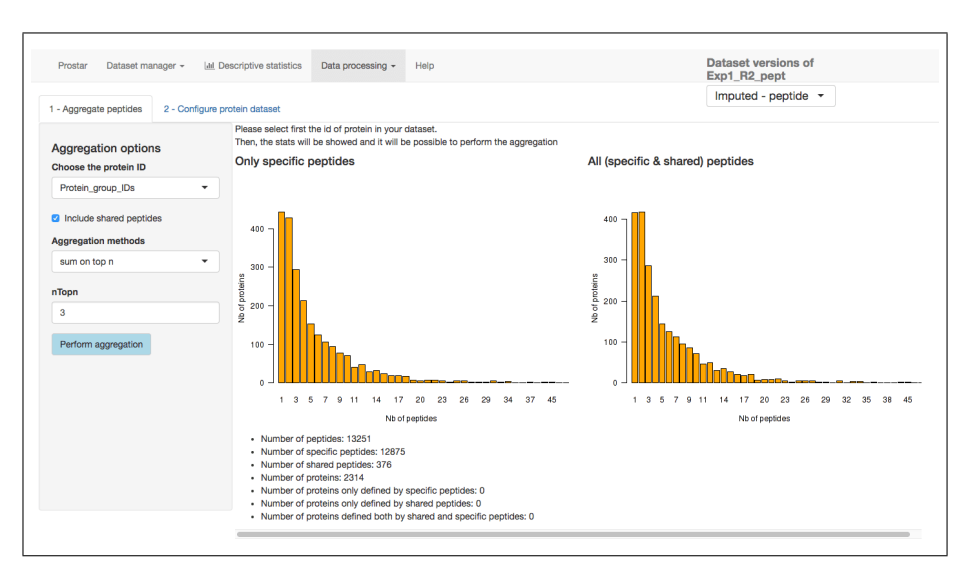

**Figure 29: Interface of the agregation tool - 1**

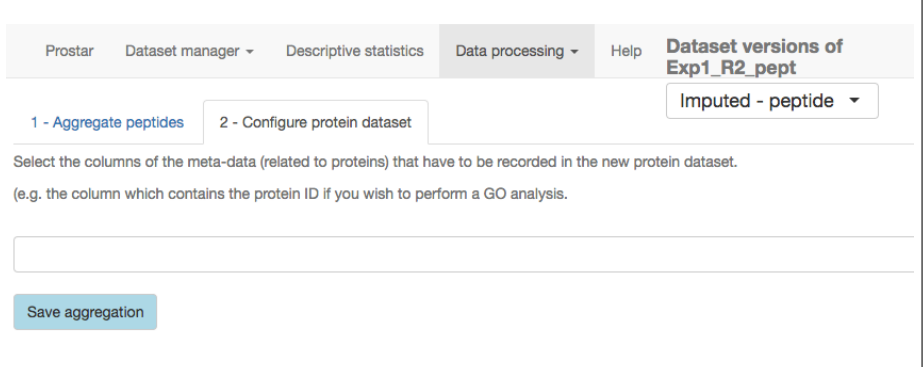

**Figure 30: Interface of the agregation tool - 2**

On the next tab, the user selects the columns of the peptide dataset that are of interest to be kept in the metadata of the protein dataset (e.g. the sequence of the peptides). The effect of this action is to compile, for a given parentprotein, the information of all of its child-peptides, and to store them in a dedicated column. Once done, one validates the user's choice by clicking on "Save aggregation". Then, a new "aggregated" dataset is created and loaded in memory. The aggregation method that was finally used is recorded in the Session log tab (see section  $3.2.6$ ). This new dataset becomes the new current dataset and the name "Aggregated" appears in "Dataset versions". All plots and tables in other menus are automatically updated. As the new dataset is a protein one, the "Aggregation" menu has been disabled. Thus, the interface automatically switches to the "Descriptive Statistics" menu in order to let the user check the results of the aggreation step.

The aggregation being more computationaly demanding than other processing steps, the current version of  $ProStaR$  does not provide the same flexibility regarding the parameter tuning. Here, it is necessary to save the aggregation result first, then, check the results in the "descriptive statistics", and possibly to go back to the imputed dataset with the "Dataset versions" dropdown menu to test another aggregation tuning. Contrarily to other processing steps, it is not possible to visualize on-the-fly the consequences of the parameter tuning, and to save it afterwards. We are currently working on improving this issue for the next versions of [ProStaR](http://bioconductor.org/packages/ProStaR).

Naturally, the output of this step is not a peptide dataset anymore, but a protein dataset. As a result, all the plots available in  $ProStaR$  are deeply modified. For instance, the barplots summarising the peptide-protein graphs disapear because they have become meaningless.

**Command line:** In [DAPAR](http://bioconductor.org/packages/DAPAR), the function used to compute the adjacency matrix peptides-proteins is  $BuildAdjacencyMatrix()$  and the one used to agregate the peptides into proteins is AggregatePeptides(). The aforementioned plot is obtained with the functions GraphPepProt().

### <span id="page-32-0"></span>3.4.5 Differential analysis

This step cannot be conducted if the dataset still contains some missing values: They must be imputed before.

The differential analysis is divided into four steps, each impersonated by a different tab:

- Volcano plot,
- $\bullet$  *p*-value calibration,
- FDR,
- Validate & save.

**Volcano plot** (see Fig. [31\)](#page-33-0): It is a scatter plot where each analyte is represented by 2 coordinates, namely a p-value on the Y-axis (more precisely -log10(pvalue)) and a fold change (FC) on the X-axis. Regarding the computation of the *p*-values, two tests are available in  $DAPAR$ , depending on the user's choice: the Welch  $t$ -test (from package  $stats$ ) and the moderated  $t$ -test (from package [limma](http://bioconductor.org/packages/limma)). As an option, it is possible to redefined the sets of conditions that are tested one against the other. Then, the  $p$ -values are computed and a volcanoplot is displayed. Finally, the user can tune a threshold on the FC. It allows discriminating some analytes for which the difference of expression between the condition is not important enough to be biologically relevant.

This is an interactive plot which reacts to mouse's events :

- When the user puts the pointer of his mouse over a point of the plot, a tooltip window appears and shows some informations about that point. He can select the items to show in the Select widget where the different choices correspond to the columns of the feature meta-data table. The tooltip window is automatically updated,
- When the user clicks on a point, a table is displayed above the volcanoplot. It shows the values of intensities for all the samples related to the selected point. The cells colored in blue indicate that the corresponding value was a missing value in the original dataset and has been imputed,
- <span id="page-33-0"></span>• The user can click and draw a rectangle on the plot to zoom in. By clicking on the button named "Reset zoom", the user can return to the entire plot.

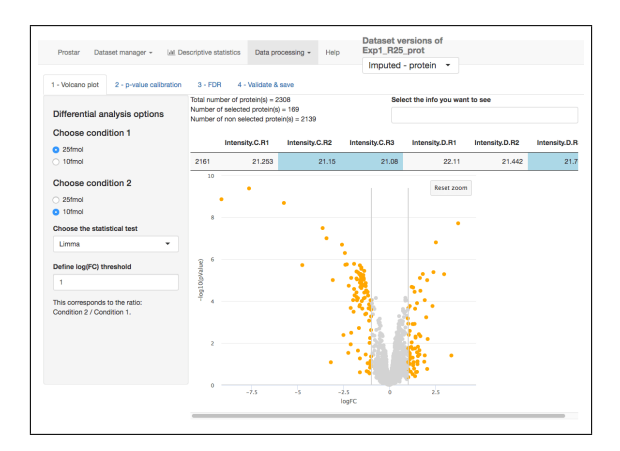

**Figure 31: Volcanoplot of the differential analysis tool - 1**

p**-value calibration (see Fig. [32\)](#page-34-0)**: In this tab, the fonctionalities of [CP4P](https://CRAN.R-project.org/package=CP4P) have been wrapped. Future versions of [ProStaR](http://bioconductor.org/packages/ProStaR) will propose a more refined integration. To date, we redirect the reader to the  $CP4P$  tutorial: [https://sites.](https://sites.google.com/site/thomasburgerswebpage/download/tutorial-CP4P- 4.pdf?attredirects=0) [google.com/site/thomasburgerswebpage/download/tutorial-CP4P-4.pdf?attred](https://sites.google.com/site/thomasburgerswebpage/download/tutorial-CP4P- 4.pdf?attredirects=0)irects= [0.](https://sites.google.com/site/thomasburgerswebpage/download/tutorial-CP4P- 4.pdf?attredirects=0)

**FDR** (see Fig. [33\)](#page-34-1): This tab also displays the volcano plot. A threshold along the  $p$ -value axis can be tuned by the user, so as to discriminate the differentially abondant proteins (which are highlighted). A horizontal straight line is drawn to visualize the threshold. The corresponding FDR is computed. The user can adjust the thresholds in order to select the maximum of proteins by minimizing the FDR.

**Command line:** In [DAPAR](http://bioconductor.org/packages/DAPAR), the function used to compute the FDR is diffAna ComputeFDR().

<span id="page-34-0"></span>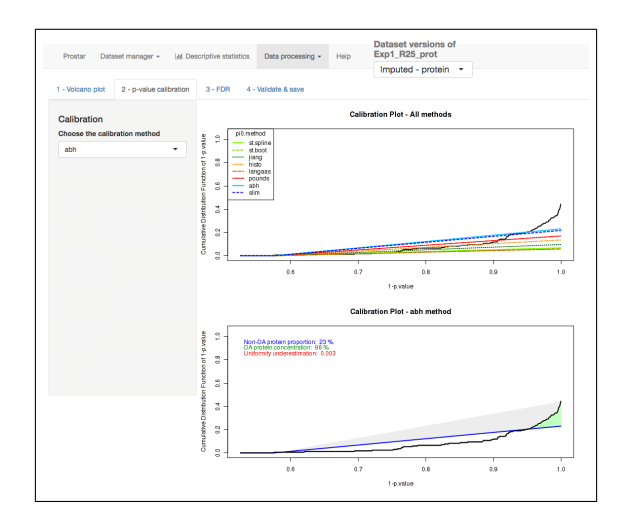

<span id="page-34-1"></span>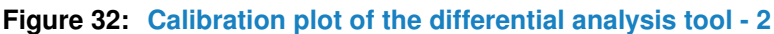

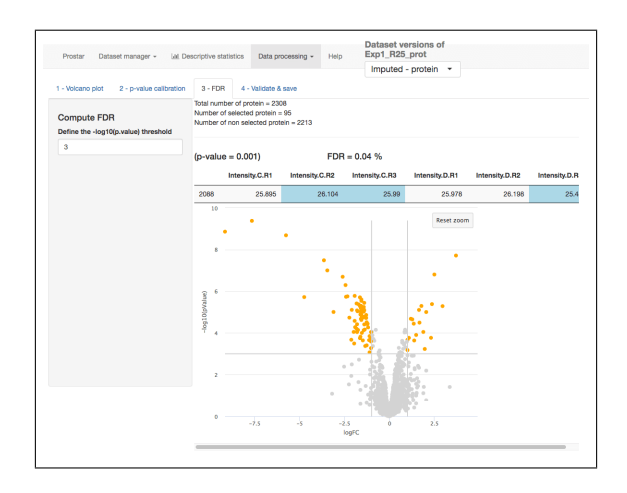

**Figure 33: p-Value threshold of the differential analysis tool - 3**

**Validate & save (see Fig. [34\)](#page-35-1)**: A table shows the results of the statistical test (see Fig. [34\)](#page-35-1): the value of -log10(p-value) and the Fold Change (*i.e.* the log2 of the ratio of the mean values per condition). Finally, it is advised to save the results by clicking on "Save diff analysis". Then, a new "DiffAnalysis" dataset is created and loaded in memory. This dataset is the same as the previous one, except that three columns have been added in the "Quantitative data" table: "-log10(p-value)", "Fold Change" and "Significant". The two first contain the coordinates of the proteins on the volcano plot, and the third one contains a boolean value indicating whether each protein is differentially abondant or not. As with the other processing steps, the information related to the user's choices is added to the "Session  $log$ " tab (see section  $3.2.6$ ) of this new dataset. It becomes the new current dataset and its name, "DiffAnalysis.<test>" (where  $\lt$ test $>$  indicates the test performed), appears in "Dataset versions". All plots

<span id="page-35-1"></span>and tables in other menus are automatically updated. Note that it is possible to keep stored in memory different "DiffAnalysis" datasets: one for each type of <test>.

| Prostar<br>Dataset manager +<br>1 - Volcano plot<br>2 - p-value calibration | <b>III</b> Descriptive statistics<br>$3 - FDR$ | Data processing -<br>4 - Validate & save  | Help              | Dataset versions of<br>Exp1_R25_prot<br>DiffAnalysis.Limma-<br>protein |                |        |                      |
|-----------------------------------------------------------------------------|------------------------------------------------|-------------------------------------------|-------------------|------------------------------------------------------------------------|----------------|--------|----------------------|
|                                                                             | Show 10 $\div$ entries                         |                                           |                   |                                                                        | Search:        |        |                      |
| Save diff analysis                                                          | id                                             | $\Rightarrow$                             | $logFC +$         |                                                                        | <b>P.Value</b> |        | <b>Significant</b> # |
|                                                                             | 10<br>10                                       |                                           | -1.50192465004003 | 0.00000768569647037205                                                 |                |        | 1                    |
|                                                                             | 11<br>11                                       |                                           | -1.63084289353196 | 0.00017730370606419                                                    |                |        | и                    |
|                                                                             | 12<br>12 <sup>2</sup>                          |                                           | -1.78856451062824 | 0.0000382536871337211                                                  |                |        | 1                    |
|                                                                             | 13<br>13                                       |                                           | -1.73373175682144 | 0.0000719432309892085                                                  |                |        | 1                    |
|                                                                             | 14<br>14                                       |                                           | -1.41582407003764 | 0.00000941450556717109                                                 |                |        | 1                    |
|                                                                             | 15<br>15                                       |                                           | -2.12242770429974 | 0.000211545774617801                                                   |                |        | 1                    |
|                                                                             | 16<br>16                                       |                                           | -1.78238193213426 | 0.0000907544460088037                                                  |                |        | 1                    |
|                                                                             | 17<br>17                                       |                                           | -1.51192780533265 | 0.0000160589994651451                                                  |                |        | 1                    |
|                                                                             | 18<br>18                                       |                                           | -1.26164572409617 | 0.000393511686388655                                                   |                |        | 1                    |
|                                                                             | 19<br>19                                       |                                           | -1.57455400751554 | 0.0000091237713955135                                                  |                |        | 1                    |
|                                                                             |                                                | Showing 1 to 10 of 95 entries             |                   | $\overline{2}$<br>Previous<br>3<br>1                                   | 5<br>4         | 10<br> | <b>Next</b>          |
|                                                                             |                                                | The differential analysis has been saved. |                   |                                                                        |                |        |                      |

**Figure 34: Table of the results of statistical test in the differential analysis tool**

**Command line:** The [DAPAR](http://bioconductor.org/packages/DAPAR) functions for the Welch t-test and moderated t-test are diffAnaWelch() and diffAnaLimma(), respectively. These functions return a data.frame which contains 2 columns: the p-values and the Fold Change of the test. These columns can be added to the current MSnSet object imputed\_dataset (as explained earlier) with the function diffAnaSave():

> res <- diffAnaLimma(imputed\_dataset, condition1, condition2) > obj <- diffAnaSave(imputed\_dataset, res, "limma", condition1, condition2)

Moreover, diffAnaSave() adds the aforementioned third column named "Significant" to the MSnSet object. Two optional arguments allows the user defining the thresholds on the p-values and on the Fold Change, so has to be more or less stringent on the number of proteins called "Significant".

### <span id="page-35-0"></span>3.4.6 Gene Ontology analysis (Beta)

The Gene Ontology (GO, [www.geneontology.org\)](www.geneontology.org) is a controlled vocabulary for annotating three biological aspects of gene products. This ontology is made of three parts : Molecular Function (MF), Biological Process (BP) and Cellular Component (CC).

GO analysis is the last step proposed in the "Data processing" menu. It aims to provide the user with a "global view" of what is impacted (in a biological point of view) in his/her experiment, by showing which GO terms are represented (GO classification tab), or over-represented compared to a reference (GO Enrichment tab).

[Prostar](http://bioconductor.org/packages/Prostar) relies on the package *[clusterProfiler](http://bioconductor.org/packages/clusterProfiler)* to perform both GO Classification and GO Enrichment. We propose a GO analysis interface with four separated tabs (see Fig.  $35$ ):

- GO Setup
- GO classification
- Go Enrichement
- <span id="page-36-0"></span>• Save GO analysis

| Dataset manager +<br>Prostar                                | <b>Descriptive statistics</b> |          | Data processing v                                        | Help | Dataset versions of<br>Exp1 R2 pept    |                                          |
|-------------------------------------------------------------|-------------------------------|----------|----------------------------------------------------------|------|----------------------------------------|------------------------------------------|
| <b>GO Classification</b><br><b>GO</b> Setup                 | <b>GO Enrichment</b>          |          | Save GO analysis                                         |      | Aggregated - protein                   |                                          |
|                                                             |                               |          |                                                          |      |                                        |                                          |
| <b>General setup</b>                                        |                               |          |                                                          |      |                                        |                                          |
| Source of protein ID                                        |                               |          | 2.12 % of the proteins have not been mapped (49 / 2314). |      |                                        |                                          |
| Select a column in dataset                                  |                               |          | These proteins are listed in the table below.            |      |                                        |                                          |
| Choose a file                                               |                               |          |                                                          |      |                                        |                                          |
| Select column which contains protein ID ( Show 10 c entries |                               |          |                                                          |      | Search:                                |                                          |
| Leading razor protein                                       | ٠                             | protid # | nb.pep.used.Intensity.D.R1 $\doteq$                      |      | nb.pep.used.Intensity.D.R2 $\doteqdot$ | nb.pep.used.Intensity.D.R3 $\doteq$<br>n |
| <b>Id From</b>                                              | 40                            | 40       |                                                          | 13   | 13                                     | 13                                       |
| <b>UNIPROT</b>                                              | ۰<br>15                       | 15       |                                                          | 6    | 6                                      | 6                                        |
| <b>Genome Wide Annotation</b>                               | 54                            | 54       |                                                          | 3    | 3                                      | 3                                        |
| Yeast (org.Sc.sgd.db)                                       | ۰<br>28                       | 28       |                                                          | 26   | 26                                     | 26                                       |
| Ontology                                                    | 30                            | 30       |                                                          | 15   | 15                                     | 15                                       |
| Molecular Function (MF)                                     | 50<br>٠                       | 50       |                                                          | 10   | 10                                     | 10                                       |
|                                                             | 18                            | 18       |                                                          | 1    | 1                                      | 1                                        |
| Map proteins IDs                                            | 32                            | 32       |                                                          | 13   | 13                                     | 13                                       |
|                                                             | 35                            | 35       |                                                          | 10   | 10 <sub>10</sub>                       | 10                                       |
|                                                             | 34                            | 34       |                                                          | 3    | 3                                      | 3                                        |
|                                                             |                               |          |                                                          |      |                                        |                                          |

**Figure 35: Input parameters for GO analysis (GO Setup tab)**

The left-hand side of the **GO Setup** tab allows it to set the input parameters, namely:

- Source of protein ID: user indicates either a column in the current dataset or chooses a file (1 ID per line).
- Id From: the type of ID supplied (UNIPROT by default).
- Genome Wide Annotation: the organism to consider for the analysis.
- Ontology: the level of the ontology to work with.

Once these parameters filled, clicking on "Map proteins IDs" launches the mapping of the IDs onto the GO categories of the annotation package. Then, on the right-hand side of the panel, the proportion of proteins that cannot be mapped onto the annotation package is indicated (this informative ouput does not interrupt the process, unless no protein maps).

**Command line:** The R function to map protein IDs on the annotation package is bitr() (function of the Bioconductor package [clusterProfiler](http://bioconductor.org/packages/clusterProfiler)). In [DAPAR](http://bioconductor.org/packages/DAPAR), the call to the  $\frac{b \cdot b}{c}$  is integrated inside the group\_GO() and enrich\_GO() functions. The mapping is done implicitly and the user does not have to perform the mapping.

Next step is to perform either GO Classification or GO Enrichment (or both).

In the **GO Classification** tab (see Fig. [36\)](#page-37-0), one has to indicate which level(s) of the ontology to consider. Then clicking on the "Perform GO grouping" button launches the analysis (function  $q_{\text{rough}}(s)$  of the *[clusterProfiler](http://bioconductor.org/packages/clusterProfiler)* package). The graphics shows the most represented GO categories for a user-defined ontology at (a) user-defined level(s).

**Command line:** The [DAPAR\(\)](http://bioconductor.org/packages/DAPAR()) function to perform the GO classification is group\_GO(). It returns a 'groupGOResult' instance. The plot as seen in the GO-Classification tab of ProStaR (see Fig. [36\)](#page-37-0) can be generated with the barplot() function.

- > ggo <- group\_GO(data, idFrom="UNIPROT", orgdb=org.Hs.eg.db, ont="MF", level=2)
- <span id="page-37-0"></span>> barplotGroupGO\_HC(ggo)

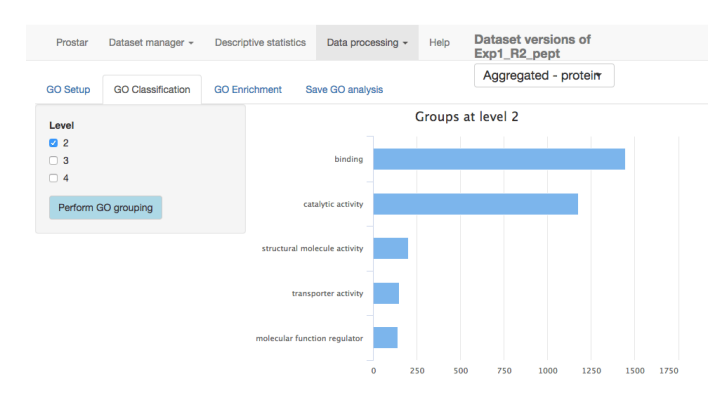

**Figure 36: Tab to perform the GO classification**

The **GO Enrichment** tab (see Fig. [37\)](#page-38-0) allows it to know which GO categories are significantly enriched in the users list, compared to a chosen reference ('background' or 'universe'). This background can either be :

(i) the entire organism (in this case, the totality of the proteins identified with an "ENTREZGENE" ID in the annotation package specified in the GO Setup tab constitutes the background), or

(ii) the entire dataset loaded in ProStaR (e.g. all the proteins IDs of the 'Leading\_razor\_protein' column of the dataset, as illustrated on Fig. [35\)](#page-36-0), or

(iii) a custom IDs list provided in a separate file by the user (one ID per line).

<span id="page-38-0"></span>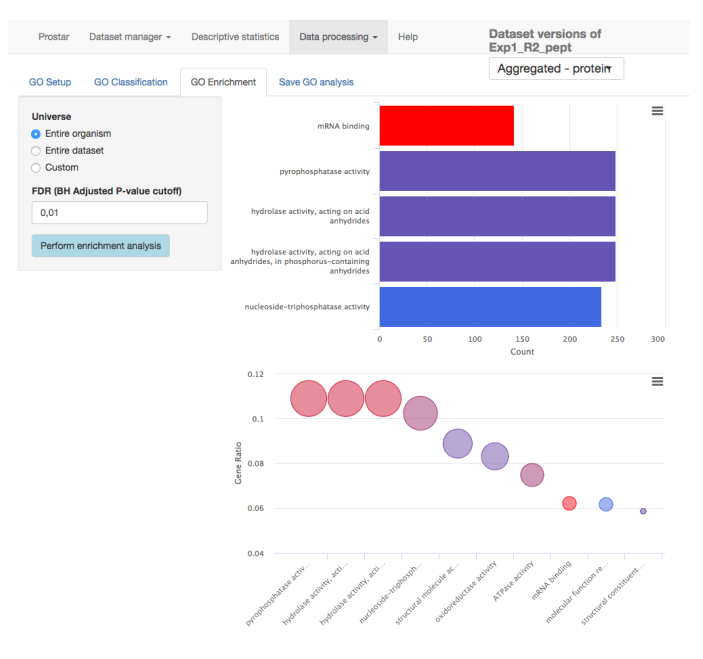

**Figure 37: GO enrichment tab**

The enrichment tab calls the groupGO() function of the *[clusterProfiler](http://bioconductor.org/packages/clusterProfiler)* package. This function performs a significance test for each category, followed by a multiple test correction at a user-defined level. Concretely, this level is tuned thanks to the "FDR (BH Adjusted P-value cutoff)" field. Analysis is launched by clicking the "Perform enrichment analysis" button.

Once the analysis has been performed, the result is displayed via two graphics on the right-hand side of the panel (see Fig. [37\)](#page-38-0). The first one (top) is a barplot showing the five most significant categories. The length of each bar represents the number of proteins within the corresponding category. The second one (bottom) is a dotplot ranked by decreasing GeneRatio, which reads:

$$
GeneRatio = \frac{\#(Genes of the input list in this category)}{\#(Total number of Genes in the category)}.
$$

**Command line:** The *[DAPAR\(\)](http://bioconductor.org/packages/DAPAR())* function to perform the GO Enrichment is en rich\_GO(). It returns an 'enrichResult' instance. The plots as seen in the GO Enrichment tab of ProStaR (see Fig. [37\)](#page-38-0) can be generated with the barplot() and  $dotplot()$  functions. The universe argument allows to indicate the list of IDs considered as the reference (or background) to which the IDs input list of the user will be compared. To consider the whole organism IDs as a reference, one can extract it from the annotation package with the [DAPAR](http://bioconductor.org/packages/DAPAR) function univ\_AnnotDbPkg(). (see code below)

- > univ.Hs<-univ\_AnnotDbPkg(org.Hs.eg.db)
- > ego<-group\_GO(data, idFrom="UNIPROT", orgdb=org.Hs.eg.db, ont="MF",
- + universe=univ.Hs, pval=0.05, pAdjustMethod="BH")
- > barplotEnrichGO\_HC(ego)
- > scatterplotEnrichGO\_HC(ego)

The last tab is the **Save GO analysis** one. It allows saving the results: GO classification, GO enrichment, or both (see Fig. [38\)](#page-39-2). Then, a new GOAnalysis dataset is created and loaded in memory.

<span id="page-39-2"></span>As usual in ProStaR, it is possible to export this new dataset via the Dataset manager menu , either in MSnSet or in Excel format.

| Prostar                                                      | Dataset manager +                | <b>Descriptive statistics</b> | Data processing v | Help | Dataset versions of<br>Exp1_R2_pept |
|--------------------------------------------------------------|----------------------------------|-------------------------------|-------------------|------|-------------------------------------|
| <b>GO Setup</b>                                              | <b>GO Classification</b>         | <b>GO Enrichment</b>          | Save GO analysis  |      | Aggregated - protein                |
| Classification<br>Enrichment<br><b>Both</b><br>Save analysis | Choose which GO analysis to save |                               |                   |      |                                     |

**Figure 38: Saving the GO analysis**

**Command line:** In [DAPAR](http://bioconductor.org/packages/DAPAR), the function to save the results of the GO analysis in the MSnSet dataset is GOAnalysisSave().

**Nota Bene**: The GO Analysis functionalities are in beta version and improvements will be considered in the future, such as for instance:

- authorizing a larger range of input format ID;
- handling external mapping file between ID and GO ontology (or even a custom ontology), so as to be able to work on other organisms than those for which a Bioconductor annotation package exists.

<span id="page-39-0"></span>Any additional suggestion is welcome.

## 3.5 Help

The Help screen offers various information:

- **The MSnSet format**. On this screen, there is a link to an article about the MSnSet format in order to explain its architecture to the user,
- <span id="page-39-1"></span>• **Refs**. The references associated and/or related to the packages [DAPAR](http://bioconductor.org/packages/DAPAR) and [ProStaR](http://bioconductor.org/packages/ProStaR).

## 3.6 Versions of dataset

This major element of the Dataset manager is not in the corresponding menu, but on the contrary is detached on the right hand side of the navbar. The reason is, it is convenient to have a constant view on it. It is a drop-down menu that lists the different versions of dataset of interest, i.e. the restauration points that were progressively saved along the quantitative analysis.

Basically, each time the modifications of the current dataset are saved, the new dataset does not overwrite the previous one. On the contrary, the different versions are stored in memory. Thus,  $ProStaR$  keeps a history of all processing performed on a dataset. Concretely, right after creating or uploading a dataset, only a single dataset is available: it is named "Original (peptide)" or "Original (protein)" depending on the data being related to peptides or proteins. This information is registered in the MSnSet file (the slot "typeOfData" of experi mentData(object)). After the filtering step, if the user saves his/her results, another dataset becomes available, named "Filtered (peptide)" or "Filtered (protein)". Similarly, after the saving of the normalization, of the imputation of missing values, of the aggregation into proteins and of the differential analysis, a new dataset is created and stored. Each time a new dataset is created, it is by default the one on which the processing goes on. However, the previous one is accessible through the "Dataset versions" drop-down menu.

At any time, the name of the current dataset and the type of data are displayed. If the user needs to return to a previous dataset (for example, the current dataset is "Imputed" and the user wants to return to "Filtered"), he/she chooses it in the select field. The dataset is then automatically loaded in memory and becomes the current one; the new dataset becomes the new current one. Naturally, all the plots that are displayed throughout the various panels of  $ProStaR$  are dynamically updated without any action from the user.

#### **Remarks:**

- Let us note that if the user saves the current step (let us say the imputation step), then goes back to a previous step (say the normalization step) and start working on this older dataset (for instance, by performing another imputation) and then saves it, the new version of the processing overwrites the previous version (the older imputation is lost and only the newest one is stored in memory): in fact, only a single version of the dataset can be saved for a given processing step.
- <span id="page-40-0"></span>• For a refined analysis regarding the influence of a processing step, it also possible to switch from an older to a newer dataset (that has been saved before) with the "Dataset versions" drop-down menu, and to observe the variations in the "Descriptive statistics" menu.

# 4 Bugs

Both packages [DAPAR](http://bioconductor.org/packages/DAPAR) and [Prostar](http://bioconductor.org/packages/Prostar) are under active development. Despite our attention bugs may remain. To signal any, as well as typos, suggestions, etc. or even to ask a question, please contact us by email. Please join to the message as much information as possible, a reproducible example and the output of sessionInfo().

<span id="page-41-0"></span>Here follow some error messages that the user may encounter and the tip to work around (please note that this section will be enriched with your feedbacks):

# 5 Session information

- R version 3.5.1 Patched (2018-07-12 r74967), x86\_64-pc-linux-gnu
- Locale: LC\_CTYPE=en\_US.UTF-8, LC\_NUMERIC=C, LC\_TIME=en\_US.UTF-8, LC\_COLLATE=C, LC\_MONETARY=en\_US.UTF-8, LC\_MESSAGES=en\_US.UTF-8, LC\_PAPER=en\_US.UTF-8, LC\_NAME=C, LC\_ADDRESS=C, LC\_TELEPHONE=C, LC\_MEASUREMENT=en\_US.UTF-8, LC\_IDENTIFICATION=C
- Running under: Ubuntu 16.04.5 LTS
- Matrix products: default
- BLAS: /home/biocbuild/bbs-3.7-bioc/R/lib/libRblas.so
- LAPACK: /home/biocbuild/bbs-3.7-bioc/R/lib/libRlapack.so
- Base packages: base, datasets, grDevices, graphics, methods, stats, utils
- Loaded via a namespace (and not attached): BiocStyle 2.8.2, Rcpp 0.12.18, backports 1.1.2, compiler 3.5.1, digest 0.6.16, evaluate 0.11, htmltools 0.3.6, knitr 1.20, magrittr 1.5, rmarkdown 1.10, rprojroot 1.3-2, stringi 1.2.4, stringr 1.3.1, tools 3.5.1, yaml 2.2.0